**Oracle® Application Access Controls Governor** User Guide Release 8.6.6.1000 **Part No. E69144-01**

February 2016

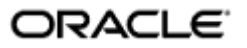

Oracle Application Access Controls Governor User Guide

Part No. E69144-01

Copyright © 2016 Oracle Corporation and/or its affiliates. All rights reserved.

Primary Author: David Christie

Oracle is a registered trademark of Oracle Corporation and/or its affiliates. Other names may be trademarks of their respective owners.

The software and related documentation are provided under a license agreement containing restrictions on use and disclosure and are protected by intellectual property laws. Except as expressly permitted in your license agreement or allowed by law, you may not use, copy, reproduce, translate, broadcast, modify, license, transmit, distribute, exhibit, perform, publish or display any part, in any form, or by any means. Reverse engineering, disassembly, or decompilation of this software, unless required by law for interoperability, is prohibited.

The information contained herein is subject to change without notice and is not warranted to be error-free. If you find any errors, please report them to us in writing.

If this software or related documentation is delivered to the U.S. Government or anyone licensing it on behalf of the U.S. Government, the following notice is applicable.

#### U.S. GOVERNMENT RIGHTS

Programs, software, databases, and related documentation and technical data delivered to U.S. Government customers are "commercial computer software" or "commercial technical data" pursuant to the applicable Federal Acquisition Regulation and agency-specific supplemental regulations. As such, the use, duplication, disclosure, modification, and adaptation shall be subject to the restrictions and license terms set forth in the applicable Government contract, and, to the extent applicable by the terms of the Government contract, the additional rights set forth in FAR 52.227-19, Commercial Computer Software License (December 2007). Oracle USA, Inc., 500 Oracle Parkway, Redwood City, CA 94065.

The software is developed for general use in a variety of information management applications. It is not developed or intended for use in any inherently dangerous applications, including applications which may create a risk of personal injury. If you use this software in dangerous applications, then you shall be responsible to take all appropriate fail-safe, backup, redundancy and other measures to ensure the safe use of this software. Oracle Corporation and its affiliates disclaim any liability for any damages caused by use of this software in dangerous applications.

The software and documentation may provide access to or information on content, products and services from third parties. Oracle Corporation and its affiliates are not responsible for and expressly disclaim all warranties of any kind with respect to third party content, products and services. Oracle Corporation and its affiliates will not be responsible for any loss, costs, or damages incurred due to your access to or use of third party content, products or services.

# **Contents**

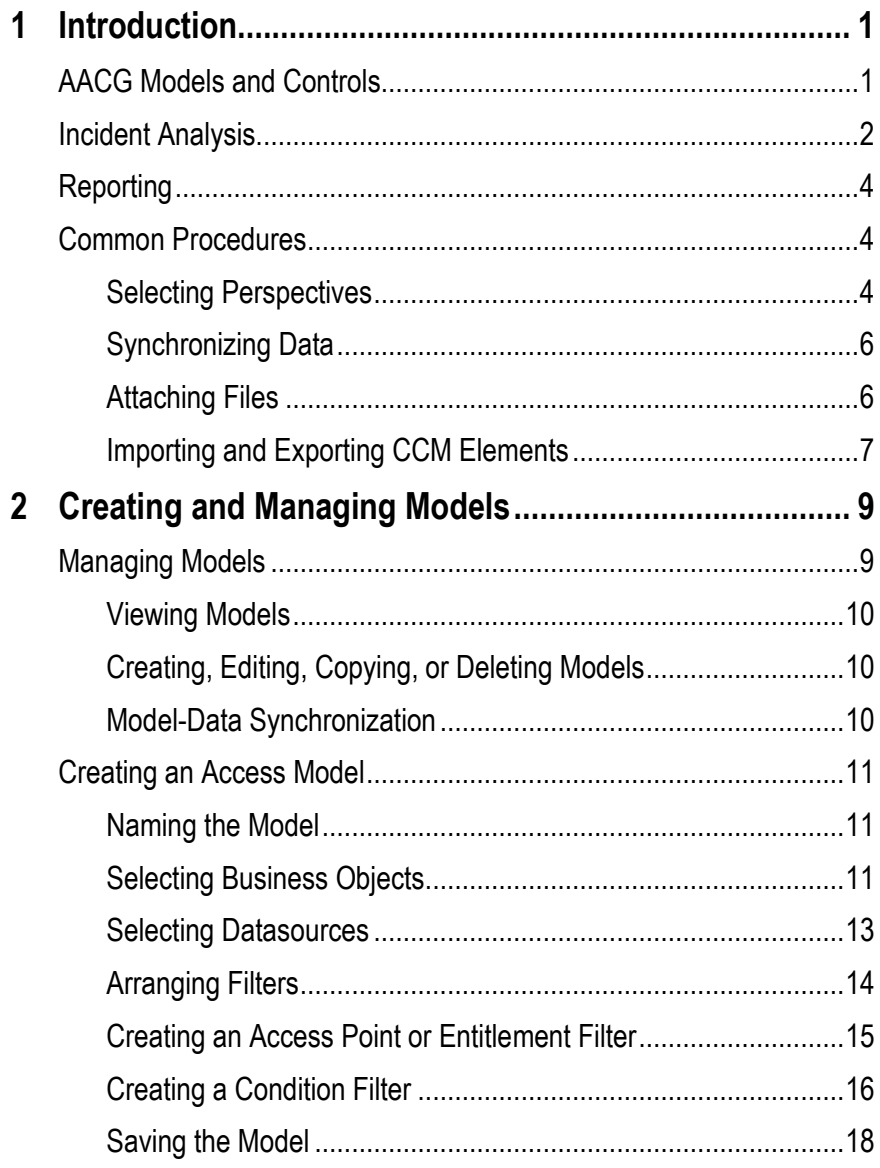

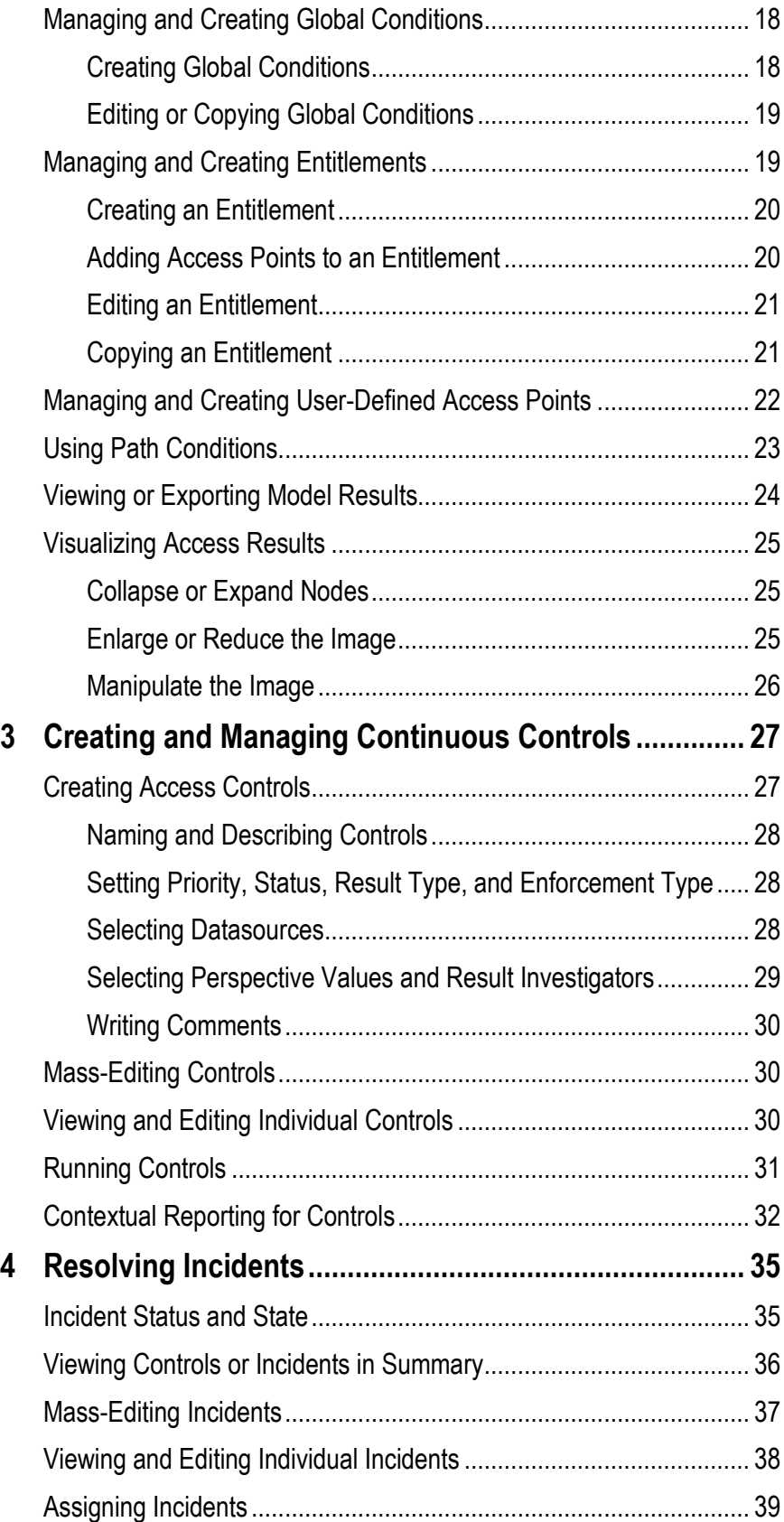

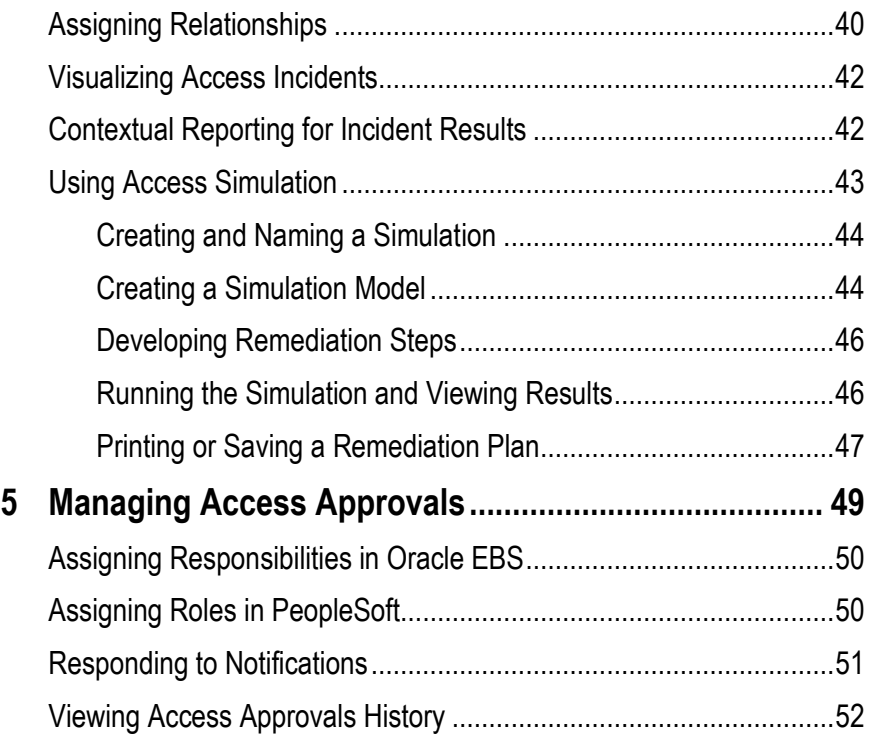

# **Introduction**

Oracle Application Access Controls Governor (AACG) enforces segregation of duties in Oracle E-Business Suite and PeopleSoft. AACG implements "models" and "continuous controls" that define conflicts among duties assigned in a company's applications and identify users who have access to those conflicting duties.

AACG is one of a set of applications, known collectively as "Oracle Advanced Controls," that regulate activity in business applications. Together with another Advanced Controls application — Enterprise Transaction Controls Governor — AACG runs as a Continuous Control Monitoring (CCM) module in an Enterprise Governance, Risk and Compliance (GRC) platform.

## **AACG Models and Controls**

An AACG model returns "temporary" results — a snapshot of risk that is replaced each time the model is evaluated. A control returns "permanent" results — records of violations that remain available to be resolved no matter how often the control is run.

Users create models, and then deploy controls based on those models; users cannot create controls directly. Although the creation of a model is a preliminary step in the creation of a control, models may be created to run on their own, so that users such as auditors can assess the risk inherent in a system at a given moment.

An AACG model or control defines conflicts among "access points" in a company's systems. An access point is an object in a business-management application which, when made available to a user, enables him to view or manipulate application data. Access points may be gathered into sets called "entitlements," and a model or control may define conflicts among individual access points, those included in entitlements, or both.

Access points conflict when, in combination, they would enable individual users to complete transactions that may expose a company to risk. For example, distinct functions in Oracle EBS enable users to initiate a purchase order and to approve payment on that purchase order. In general, individual users should not be able to do both, so a model or control may be created to define the functions as conflicting.

A model, or a control developed from the model, consists of "filters." Each selects business-management-application users who have been assigned a specified access point, or who have been assigned any of the access points in a specified entitlement. A model may include any number of filters. For a conflict to exist, a user must be selected by a specified combination of those filters; that is, the user must be assigned the access points named in that combination of filters.

Each filter cites a "business object," an "attribute" of that object, and a value for that attribute; these supply access data for analysis. Every AACG model uses an Access Point business object, an Access Entitlement business object, or both. The Access Point business object includes a Name attribute, for which values include the access points available in an application. The Access Entitlement business object also includes a Name attribute, for which values include entitlements configured by AACG users.

In addition, filters may serve as "conditions," which define circumstances under which the control is enforced. Typically, they select users or other objects (such as companies in PeopleSoft or operating units in Oracle EBS) that are exempt from the control. Additional business objects supply values for use in creating conditions.

Records of control violations are known as "incidents." Each control names one or more AACG users as "result investigators" who are responsible for resolving incidents.

Moreover, each AACG control is assigned one of three "enforcement types" — Prevent, Monitor, or Approval Required. The enforcement types determine what actions a result investigator may take when the control identifies incidents. Distinctions among these types are explained in "Incident Analysis" (below).

Users may create perspectives, each of which is a set of hierarchically arranged values. Each represents a context in which models, continuous controls, and incidents exist. Users can relate individual perspective values to individual models, controls, or incidents, thus cataloging them by organization, region, or any other concept the company finds meaningful. Perspective values also play a part in GRC security. In particular, perspective values associated with controls or incidents determine which users are eligible to be result investigators — those assigned data roles with matching perspective values.

## **Incident Analysis**

Typically, continuous controls generate incidents when they are run (although specially configured controls may compile datasets for user-defined objects). Each AACG incident traces the path through which a user of a business-management application, assigned access points that a control defines as conflicting, can reach one of those access points.

Each incident identifies a "privilege" (an access point actually included in a control) and a "role" (the level of object actually assigned to a user). Depending on how a control is configured, these may be a single object — for example, an Oracle EBS responsibility, if the control sets one responsibility in conflict with another. More commonly, however, they are distinct objects — for example, the role might be an Oracle EBS responsibility, and the privilege might be a function available within that responsibility. In such a case, the incident would identify not only the role and the privilege, but also the objects that lead from one to the other — in the Oracle EBS example, menus and submenus that lead from a responsibility to a function.

AACG can either discover conflicts that existed before controls were written to protect against them ("detective" analysis), or intervene when a user is assigned duties after controls have been written to define them as conflicting ("preventive" analysis). Incidents identified through detective analysis are displayed in a Manage Results page. There, users may generate a list of incidents, or a list of controls in which each control links to a list of the incidents it has generated.

Each of these incidents defaults to an Assigned status. This means that the result investigator is assigned to address the incidents generated by a control. The investigator might:

- Look at the incidents generated by a control, decide that nothing need be done to resolve them, and change status to Accepted.
- Look at the incidents generated by a control, decide that something must be done in the business-management application to resolve them, and change status to Remediation. For an AACG incident, a remedial action might be to rescind a user's role assignment; or, it might involve excluding a privilege from the role through which a user has access to it.
- Ensure that appropriate action has been taken in the business-management application for an incident at the Remediation status, and update that status to Resolved.

For AACG detective analysis, the enforcement type assigned to the control — Prevent, Monitor, or Approval Required — serves as a guideline for what the result investigator may do (or recommend doing) in the business-management application. However, he can actually do whatever he determines to be necessary. For example, he may discontinue the access represented by one incident generated by a Prevent control, allow the access represented by another, and so eliminate the conflict while allowing some access. Moreover, a Simulation feature enables AACG users to forecast the impact of incident resolution on the business-management application.

When users are assigned duties after controls have been created to define them as conflicting, AACG may implement preventive analysis. In this case, a control's enforcement type directly determines what happens:

- For a Prevent control, roles are denied to users if they lead to access points the control defines as conflicting. No incidents are generated, and there is nothing for the result investigator to do.
- For a Monitor control, roles are granted to users even if they lead to access points the control defines as conflicting. The next time the control is analyzed, the incidents resulting from the role assignments appear in the Manage Results page, and their status is Assigned. The result investigator may then update status; if so, the detective-analysis rules apply.
- For an Approval Required control, roles assigned to users are suspended until result investigators can review the assignments. If the control finds conflicts in E-Business Suite or PeopleSoft, AACG handles the review process: Users, the roles assigned to them, and incidents generated by the control appear in a Manage Access Approvals page. There, a result investigator may approve or reject each role assigned to each user.

When a role is approved and the control is subsequently analyzed, the related incidents appear in the Manage Incidents page, with the status set to Authorized. When a role is rejected, no records of related incidents appear in the Manage Incidents page. In either case, the result investigator need do nothing further.

In addition to the Assigned, Accepted, Remediation, Resolved, and Authorized statuses, AACG may automatically assign two other statuses to incidents. A Control Inactive status means that an incident is no longer of concern because the control that generated it has been inactivated. A Closed status indicates that because an incident has been resolved in the business-management application, a subsequent evaluation of controls finds that the incident need no longer be addressed.

(Each incident has not only status, but also one of three states: In Investigation, Approved, or Closed. These are assigned by GRC. See "Incident Status and State," page 35.)

## **Reporting**

Users can run reports concerning AACG, its companion applications, and GRC administration. Those that apply to AACG include summary and detail reports about access controls, the incidents they identify, and the approval or rejection of role assignments that are subject to AACG preventive analysis.

Some reports can be run "contextually" — from pages in which controls are managed or incidents are resolved. Contextual reporting is discussed on pages 32 and 42.

All reports can be run from Report Management pages. Because Report Management features are common to all GRC applications, they are discussed in the *Enterprise Governance, Risk and Compliance User Guide.* 

## **Common Procedures**

As you work with AACG models, controls, and incidents, you may perform certain procedures that are common to GRC applications. You may use a home page or overview pages to view worklists (records of tasks requiring action on your part) and notifications (records of tasks in which you have an interest, but which do not require you to act). You may use navigation features to move among GRC application pages. You may use search features to filter lists of records. You may set "user preferences" review and edit information about your user account. For complete information on these features, see the *Enterprise Governance, Risk and Compliance User Guide*.

Descriptions of other common procedures follow.

## **Selecting Perspectives**

You can assign perspective values to models, continuous controls, and incidents generated by controls. These may serve as filtering values in the management pages for these objects, or in reports. They also play a part in determining which users have access to any of these objects — those whose job roles contain data roles associated with perspective values that match the values selected for the object. (Users must also have duty roles granting privileges to work with the object.)

Although perspective hierarchies are created in Perspective Management, each hierarchy becomes available for use with models, controls, or incidents only after being associated with that type of object in Manage Module Perspectives. In the pages for creating, editing, or resolving these objects, a Perspective Assignment panel displays a tab for each perspective hierarchy that has been associated with the object.

In Manage Module Perspectives, a perspective may be designated as required for the object with which it is being associated. If so, the tab that displays its name also displays an asterisk; a user is unable to save an instance of the object if he does not select a value for the required perspective.

When you create or edit models, create controls or edit them individually, or edit incidents individually, you select a set of perspective values for the object with which you are working. When you "mass edit" controls or reassign a set of incidents, you select perspective values to be added to, or removed from, the values already selected for each of the objects with which you are working.

To select perspective values:

- **1.** Click on the tab for the perspective hierarchy from which you want to select values.
- **2.** If you are editing two or more selected controls at once, or assigning two or more selected incidents simultaneously, select an Add or Remove radio button to indicate whether you are adding values to, or removing them from, values already selected for the objects with which you are working. (If you are creating objects or editing them individually, this step does not apply, and the radio buttons do not appear.)
- **3.** Choose values to move between Available Perspectives and Selected Perspectives lists. (Ultimately, those in the Selected Perspectives list are assigned to individually configured objects, or added to or removed from those already assigned to mass-edited objects.) In either list, locate a perspective value you want to move from one list to the other. Do any of the following:
	- Click on the plus sign next to the root node to expose perspective values at the next hierarchical level. Click on a plus sign next to a node at that level to reveal its child nodes. Continue until you reach the node you want.
	- Type a text string in the search box to produce a list of matching perspective-value names. You can use the percent sign (%) as a wild-card character; entries are not case-sensitive. A search returns only matching perspective values; it does not display an entire perspective hierarchy.
	- For incidents only, select View > Expand All to display, and choose from, all nodes configured for the perspective. Other View options enable you to collapse the entire hierarchy, expand or collapse nodes beneath a selected node, display only a selected node and those that descend from it, and scroll to the first or last node.

If you are assigning perspective values to models or controls, you can choose them only one at a time; click on the value you want. If you are assigning perspective values to incidents, you may choose one value by clicking on it; choose a continuous set by clicking on the first, holding down the Shift key, and clicking on the last; or choose a discontinuous set by holding down the Ctrl key as you click on values.

**4.** Click the > button to cause values chosen in the Available list to appear in the Selected list. Or, click the < button to remove values chosen in the Selected list from that list.

(Alternatively, click the >> button to place all perspective values in the Selected list, or the << button to remove all values from that list.)

**5.** Repeat steps 1–4 to select any number of perspective values from any number of hierarchies.

As you assign perspective values to incidents, you may also select a View Perspective button to see a representation of the full hierarchy from which you are selecting a value. Click on any value, and a Related Components panel opens, displaying objects with which the value is associated. (This feature is not available as you assign perspective values to models or controls.)

## **Synchronizing Data**

Models and controls evaluate access granted in datasources (instances of businessmanagement applications). It's assumed that a set of datasources is configured for your AACG instance. (See the *Enterprise Governance, Risk and Compliance User Guide*.)

To ensure models and controls evaluate current data, run synchronization — a process that copies data from datasources to AACG. To complete this process:

- **1.** Open a Manage Application Datasources page: select Setup and Administration under Tools in the Navigator, then Manage Application Datasources under Setup.
- **2.** Select the row for the datasource with which you want to synchronize data.
- **3.** Do either of the following:
	- Click on Actions > Synchronize Access. This causes data used by AACG to be synchronized once, immediately.
	- Click on Actions > Schedule Synchronize. A Schedule Parameter dialog opens; in it, you may create a schedule on which any number of synchronization operations run automatically. Select the Access check box to synchronize data used by AACG, and enter values that set the name of the schedule, its start date and time, the regularity with which the synchronization should occur, and an end date (if any). Then click on the Schedule button.

Each data synchronization job is incremental. Rather than reload all ERP data, the synchronization job updates data existing from the last job, editing existing records or adding new records as needed.

## **Attaching Files**

In the pages in which you create or edit incidents, you can attach files to them. An attachment may, for example, be a text file, spreadsheet, or web site that provides more information about an object than can be contained in its Description field.

For most attachments, you need to specify a content type. These values are configured in Manage Content Types, which is available in the Setup and Administration tasks. If no existing content type is appropriate for your attachment, have one created in Manage Content Types. (See the *Enterprise Governance, Risk and Compliance User Guide*.)

To attach a file:

**1.** Click on the green plus sign next to the Attachment label in a create or edit page. An Attachments pop-up opens.

- **2.** Select Actions > Add. A new row appears.
- **3.** Select a Type desktop file or url. (During a mass update of incidents, only a url can be attached.)
- **4.** If you select desktop file, click the browse button to navigate to, and select, the file you want. Select a content type, compose a title, and optionally enter a description.

If you select url, enter it in the File Name/URL field, compose a title, and optionally enter a description. (Content type does not apply in this case.)

- **5.** If you wish to create additional attachments, repeat steps 2–4 for each attachment.
- **6.** Click the OK button to exist the Attachments pop-up.

You can also delete an attachment by opening the Attachments pop-up, selecting a row, and selecting Actions > Delete.

To view an attachment, click on its name in the management, creation, or edit page for an object.

## **Importing and Exporting CCM Elements**

You can export CCM elements from a source instance to a file, or import them from a file to a destination instance. These elements include models, controls, and global conditions (which set limits on conflicts identified by models and controls).

Several rules apply:

- "Seeded content" is a set of models (but not controls or global conditions) developed by Oracle for use with GRC. A version of seeded content is released with each GA release of GRC. That version of seeded content can be imported into the GA release or any patch to that release.
- Models, controls, or global conditions exported from an instance of a GA release can be imported into any patch for that release (but not from one patch to another, or one GA release to another).
- Models, controls, or global conditions exported from a GRC instance at any particular version can be imported into another instance at the same version.

To export models, controls, or global conditions:

- **1.** In the Manage page for models, controls, or global conditions, select items to export. To select one, click on it. To select a continuous set, click on the first, hold down the Shift key, and click on the last. To select a discontinuous set, hold the Ctrl key as you click on items.
- **2.** Click on Actions > Export. An Information pop-up window opens, identifying a job number. Note the number, then close the window (click on its OK button).
- **3.** Using the Navigator, go to Tools > Setup and Administration > Manage Jobs. In the Manage Jobs page, locate the row displaying the job ID you noted in step 2. When its Message cell displays a Job Completed link, click on the link.
- **4.** A Job Detail window opens. In it, click on the Item Results link.
- **5.** A file-download window offers you options to open or save the export file. The precise behavior of this window depends on the web browser you use, but in general, select the Save option and, in a distinct save-as dialog, navigate to the folder in which you want to save the file. The file is saved in .xml format. The first word of its name —*Models*, *Conditions*, or *Controls* — identifies its content.
- **6.** Close the Job Detail window (click on its OK button).

Models and controls may specify perspective values, and upon import are available to users whose data roles are associated with those perspective values. (Before importing, be sure the perspectives are set up in the target instance.) Global conditions do not specify perspective values.

To import:

- **1.** Return to the Manage page for the item you are importing models, global conditions, or controls.
- **2.** Click on Actions > Import.
- **3.** An Import File pop-up window opens. Click on its Browse button.
- **4.** A Choose File dialog opens. In it, navigate to, and select, the .xml file you want to import. The path and name of the file then populate the field next to the Browse button in the Import File window.
- **5.** Click on the OK button in the Import File window.
- **6.** A Select Items to Import window lists the items contained in the import file. Select those you wish to import, bearing in mind that you can import only those items that use business objects to which your GRC roles grant you access. To select one item, click on it. To select a continuous set, click on the first item, hold down the Shift key, and click on the last. To select a discontinuous set, hold down the Ctrl key as you click on items.
- **7.** Click on the Next button. An Import Datasource Mapping window opens, displaying one row for each datasource specified in the items you've chosen to import. For each, in a Mapped Datasources list box, select a datasource appropriate for the environment into which you are importing the models. (The list box displays datasources configured in the GRC Manage Application Datasources page, to which your GRC roles provide you access.)
- **8.** Click on the Import button. A pop-up message reports the number of items imported and the status of the import operation. Click on its  $\times$  button to close it.

# **Creating and Managing Models**

An access model specifies access points (duties) in business applications that, in combination, enable individual users to complete risky transactions. A model consists of filters, which may serve either of two purposes:

• A filter may specify an access point or an entitlement (a set of access points); if so, it identifies users who have been assigned the specified access point, or any access point in the specified entitlement. A conflict exists when a user is selected by a combination of these filters. Combinations are determined by the way you arrange filters in the model.

In Oracle E-Business Suite, access points include roles, responsibilities, menus, functions, grants, and concurrent programs. In PeopleSoft, they include roles, permission lists, panel group components, menus, and page definitions. For either application, you can create user-defined access points (see page 22), each of which is a specific path leading to a seeded access point — for example, a PeopleSoft page reached from one menu, but not the same page reached from another menu.

• A filter may define a condition, which sets limits on the conflicts a model may identify. Typically, a condition specifies users or other items (such as companies in PeopleSoft or operating units in Oracle EBS) that are excluded from analysis by the model, or it specifies a type of item (operating unit, for example) and requires that the model return results only when access points conflict within individual instances of that item type.

A global condition, which applies to all models that run in a given datasource, also uses filters, which are exactly like those that define model-specific conditions.

AACG provides pages for creating access models and global conditions, and for managing them once they are created. It also provides capability to create entitlements and another type of condition — a "path condition."

## **Managing Models**

A Manage Models page provides information about models to which your data roles give you access. Within that limitation, you can view and work with models created by any user — create or modify models, view or export results, visualize access results, or export and import models (page 7). To open the page, select Manage Access

Models from among the Continuous Control Management tasks available from the Navigator.

#### **Viewing Models**

In the Manage Models page, a "My Models" panel displays a list of access models if you select Manage Access Models in the Tasks list, or of transaction models if you select Manage Transaction Models.

The page displays summary information for each model it lists. This information is supplied by GRC, from data recorded when a model is created, edited, or run; you cannot update these records directly.

Among the summary values, the model type is Access, Transaction—Defined, or Transaction —Pattern. An Access model defines conflicts among access points in a company's systems. The other types evaluate transaction risk. (For more on transaction models, see the *Enterprise Transaction Controls Governor User Guide*.)

Model status indicates whether the model has been evaluated and has produced results — records of access it has found to be risky. Values include Not Started, Started, Completed, and Canceled. In addition, an Error status links to the GRC Jobs page, which can provide information about processing errors. Model state is either Approved or Invalid (the latter state applying only to models that are not imported correctly during an upgrade from an earlier version).

#### **Creating, Editing, Copying, or Deleting Models**

To create an access model, select a Create Access Model option, which is available both in the Actions menu of the Manage Model page and among the Continuous Control Management tasks available from the Navigator. Either selection opens a Create Access Model page (see "Creating an Access Model," page 11).

To edit an access model, click in the My Models panel on the row for the access model you want to edit. Then click on Actions > Edit. This opens an Edit Access Model page— a replica of a model-creation page, except that it is populated by values for the model you want to edit.

Rather than create a model from scratch, you can copy an existing model, then modify the copy. To do so, select (click on) the model you want to copy. Then select Actions > Copy. A new row appears in the My Models panel, identical to the listing for the copied model except that the model name ends in a number in parentheses. (The value of the number depends on how often you copy the original.) Once the copy exists, you can select Actions > Edit to modify the model as you please.

To delete a model, click in the My Models panel on the row for the model you want to delete. Then click on Actions > Delete, and respond to a pop-up message that asks you to confirm the deletion.

### **Model-Data Synchronization**

The Actions menu of the Manage Model page includes a Synchronize option, but this option applies *only* to transaction models. To synchronize data used by access models, do not use this option. Instead, follow the procedure described in "Synchronizing Data" on page 6.

## **Creating an Access Model**

To create an access model:

- **1.** Open the Create Access Model page: Click on Actions > Create Access Model in the Manage Model page (see page 10). Or, select Create Access Model among the Continuous Control Management tasks available from the Navigator.
- **2.** Name and describe the model (below).
- **3.** Select business objects (below) and datasources (page 13). These supply the access data the model will evaluate.
- **4.** Create filters. As you create them, arrange their vertical and horizontal alignment to one another, to set the order in which they are to be evaluated (pages 14–17).
- **5.** Optionally, select perspective values for the model (see page 4).

Each model is automatically assigned values for certain system perspectives: CCM Type, Business Object, and Datasource. These values represent selections you make as you create the model — whether it is an access or transaction model, and the datasources and business objects you select for it. So at minimum, a model is restricted to users whose data roles include matching values for system perspectives. You can assign other perspective values, further restricting the model's availability.

**6.** Save the model (page 18).

#### **Naming the Model**

Near the top of the Create Access Model page, locate the Name field. Click in it, and type a name for your model. Then click in the Description field immediately below the Name field, and enter a brief explanation of the purpose for the model.

Alongside the Name field, a Datasource field displays the datasources subject to the model you create. Initially, the field may be blank. You can add datasources to the model, or delete datasources, but you do so elsewhere. GRC updates the Datasource field, and you cannot do so directly.

## **Selecting Business Objects**

A business object corresponds to one or more database tables (existing in one or more datasources) that hold information pertinent to user access. Select one or more:

- Add the Access Point business object to your model if you intend to create a filter that specifies an access point (and returns users who have been assigned that access point).
- Add the Access Entitlement business object to your model if you intend to create a filter that specifies an entitlement (and returns users who have been assigned any access point included in that entitlement).

• Select among three other business objects — EBS Access Condition, PeopleSoft Access Condition, and Page Access Configurations — if you intend to create a condition filter (which defines exemptions from analysis by a model).

A model may include a filter that selects users with access to a page, but to eliminate false positives, it may also include a condition that excludes those who are not authorized to perform particular actions in that page. The Page Access Configurations business object provides values for use in such condition filters. For the current release, this business object applies only to PeopleSoft, in which "user preferences" determine what users can do in pages to which they have access; the Page Access Configurations object consists of user-preference values. (For example, a model concerned with the creation of adjustment vouchers could include a filter that selects users with access to the Create Voucher page. It could also include a condition filter to exclude those who do not have the Allow Adjustment Voucher user preference, and therefore cannot actually create an adjustment voucher.)

Each of the other two condition business objects supports a type of datasource (EBS or PeopleSoft), and is available only if a datasource of its type has been set up and synchronized in the Manage Application Datasources page.

To add business objects to a model:

- **1.** In a grid at the left of the Create Access Model page, select (click on) the Business Objects tab, and then on an object in the grid. (Although unlabeled, this grid is known as "the Library.")
- **2.** Do either of the following:
	- In the Library, click on the Add to Model button. The selected business object appears in the panel labeled "Model Objects."
	- Use your mouse to drag the business object to the area labeled "Add Object" Here" in the Model Objects panel.
- **3.** Repeat this process if you wish to add more objects to the model.

Within the Model Objects panel, each object appears as a window that lists the attributes belonging to the object. In this window, you can view, but not actually select, the attributes. You can, however, do the following:

- Remove a business object from the model: click on its  $\times$  button.
- Move a business object to the left or right of other objects: Click on the downward-pointing, green triangle. Two options appear; click on either Move Left or Move Right.
- Create custom attributes. (You can do so, however, only after having selected at least one datasource for the business object with which you're working.)
	- **1.** Click on the green + icon. An Add Custom Attribute dialog opens.
	- **2.** In an Attribute Name field, create a name for the new attribute.
	- **3.** In a Base Attribute field, select one of the existing attributes.
	- **4.** In a Modifier field, select a mathematical operator: + (addition), (subtraction),  $*$  (multiplication), / (division), or  $&$  (creates a commadelimited text string of the combined values). You are able to select only

among modifiers appropriate for the base attribute selected in step 3. For example, you can subtract dates, but you cannot multiply them.

- **5.** In a Type field, select Value or Object.
- **6.** If you selected Value, enter a value to be combined with the Base Attribute, as defined by the Modifier.

If you selected Object, select a second attribute, whose values are combined with those of the Base Attribute, as defined by the Modifier.

**7.** Click on the OK button.

You can use the custom attribute in filters. Custom attributes appear at the top of the list of attributes displayed by the business object, and each has an edit icon (which looks like a pencil). You can click on a custom attribute to open another dialog box in which you may either edit or delete the custom attribute.

#### **Selecting Datasources**

Before a business object can supply access points, entitlements, or other data to a model, it must be associated with at least one datasource. As the model is evaluated, a filter citing that business object will analyze data supplied by the associated datasource.

- Associate the Access Entitlements business object with a datasource called Grc — the AACG instance in which you are working, and have configured entitlements for use in models. (The Grc datasource exists automatically.)
- Associate any of the other four business objects Access Point, EBS Access Condition, PeopleSoft Access Condition, and Page Access Configurations with datasources for instances of business-management applications in which a model is to be run. (These datasources are configured in the GRC Manage Application Datasources page.)

In the Manage Application Datasources page, one datasource may be designated as default. If so, that datasource is associated with any business object (other than Access Entitlements) as soon as you select it for a model. (No matter whether a default datasource has been configured, you must actively select the Grc datasource for the Access Entitlements business object.)

As you add business objects to a model, you can change, or add to, their default datasource selection. If no default datasource has been designated, you can add datasources to each business object. To do so:

- **1.** When you add a business object to the Model Objects panel, a Manage Datasource button becomes active. Click on it. A Manage Datasource window opens.
- **2.** To add a datasource, create a new row: click on Actions > Create New, or on the green + sign. (Multiple rows can exist for each business object.) To change a datasource selection already made for an object, work in its existing row.
- **3.** If you're adding a datasource, click in the Business Object field of a new row and select the business object for which you want to add a source. If you're modifying an existing datasource, locate the row in which the Business Object field displays the name of the object whose source you want to change.
- **4.** Click in the Datasource Name field. From its list of datasources, click on the datasource you want to associate with the business object. Other fields are populated automatically.
- **5.** Click on the Save and Close button. If you've added datasources, their names appear in the Datasource field (alongside the Name field near the top of the Create Access Model page.)

You can also delete the association of a datasource with a business object. While the Manage Datasources window is open, select (click on) the row for the association you want to delete. Click on Actions  $>$  Delete or on the red  $\times$  icon.

## **Arranging Filters**

Each filter you create appears as a dialog box in a Model Logic panel. To define a filter, make selections in the fields displayed by its dialog box. As you add access point or entitlement filters, position each vertically or horizontally with respect to others:

• A vertical arrangement indicates an AND relationship: Filters at one level are evaluated before those at the level below it, the topmost first and the bottommost last. Presuming that processing at any vertical level returns records, processing continues on those records at the next level. For the model to return any results, every vertical level must evaluate to true.

For example, a model contains two filters, one above the other. The upper filter identifies users assigned one access point, and the lower identifies users assigned a second access point. A conflict exists for each user identified by both filters.

• A horizontal arrangement indicates an OR relationship: If any one filter within a horizontal set returns results, processing moves to the next vertical level.

For example, two filters alongside one another may be positioned above a third filter. Each filter specifies its own access point. A conflict would exist for each user assigned either of the first two access points, and the third access point.

Condition filters work differently. There are two types of condition filter:

- In one type an Exclude advanced option is cleared. These filters always have an OR relationship to one another, regardless of where they are placed with respect to one another (or to other filters).
- In the other type, the Exclude advanced option is selected. When these filters are stacked vertically, they have an OR relationship to one another. When they are placed horizontally, they have an AND relationship to one another. (This is the opposite of the behavior that applies to access point and entitlement filters.)

Either type of condition may identify items to be excluded from access analysis. For example, you may create a filter in which the Ledger/Set of Books attribute from the EBS Access Condition business object equals SOB1, and then select the Exclude advanced option; the SOB1 set of books would then be excluded from analysis. However, to achieve the same effect, you could select the Ledger/Set of Books attribute, a does-not-equal operator, and the SOB1 value, and leave the Exclude option unselected.

To add filters to a model, click on the New Filter button (or a New Filter option in the Actions menu). As you do, keep these concepts in mind:

- When you add a filter, it appears by default immediately beneath the lowest filter in your model hierarchy. If, for example, a model contains four vertical levels and you click on the New Filter button, a filter appears at the fifth vertical level. Arrows connect one level to the next, indicating the flow in which filters are to be evaluated.
- You can drag and drop existing filters to new positions within the model. Move the mouse cursor to the upper middle of the filter you want to move. Left-click, hold the mouse button down, and do either of the following:
	- To create an OR (horizontal) relationship, drag a filter so that it overlays any other filter. You can add any number of filters to the OR relationship. Drag each new filter on top of any filter currently in the OR relationship.
	- To rearrange or create an AND (vertical) relationship, drag any filter (even one from within an OR relationship) to one of the arrowheads that demarcate the levels of your model hierarchy. You cannot drag a filter above the top filter in your model hierarchy, but you can drag that top filter below any other.
- Once two or more filters exist in your model, you can select them: hold down the Ctrl key and click in the upper middle of each filter you want to select. When you select an filter, it is enclosed in a box made of dashed lines. If you select multiple filters, ensure they are adjacent to one another. To deselect an filter, hold the Ctrl key and click on the filter again; the dashed lines disappear.
- You can incorporate filters into groups: select those you want to include and click on the Group Filters button (or on Actions > Group Filters). You can drag and drop groups in the same ways as individual filters. To dissolve a group, select it and click the Ungroup Filter button (or Actions > Ungroup Filter).

Create structures as complex as you like. For example, an OR statement may contain any number of filters.

Or, a filter may have an AND or OR relationship with blocks of other filters. For example, suppose filters One, Two, and Three are in an AND relationship — stacked vertically. You could drag Three into a horizontal pairing with Two; One would remain centered above them. If each filter named an access point, the model would identify users assigned access point One and either access point Two or Three.

For another example, suppose filters One, Two, Three, and Four are stacked vertically. You can select One and Two and enclose them in a group, select Three and Four and enclose them in a group, and then drag the Three and Four group into a horizontal pairing with the One and Two group. If each filter named an access point, the model would identify users assigned either access points One and Two, or access points Three and Four.

## **Creating an Access Point or Entitlement Filter**

To create an access point filter (one that specifies an access point, and returns users who have been assigned that access point) or an entitlement filter (one that specifies an entitlement, and returns users who have been assigned any access point included in that entitlement):

**1.** Click on the New Filter button, or on Actions > New Filter. A dialog box appears in the Model Logic panel.

- **2.** Enter a name for the filter in the Filter field.
- **3.** An Object field lists the business objects you've added to the model in the Model Objects panel. Select (click on) Access Point for an access point filter, or Access Entitlement for an entitlement filter.
- **4.** Accept default values in an Attribute field (Access Point Name for an access point filter, or Access Entitlement Name for an entitlement filter) and a Condition field (Equals in either case).
- **5.** To the right of a Value field, click on an icon that looks like a magnifying glass. A pop-up window opens, in which you will ultimately select an access point (for an access point filter) or an entitlement (for an entitlement filter). The filter will return users who have been assigned the access point you select, or any access point in the entitlement you select.
- **6.** Use filtering tools to search for the access point (seeded or user-defined) or entitlement you want to select. Enter complementary values in any combination of the following four fields. In each, you can use the percent sign (%) as a wildcard character to search for a selection of values that contain a text string.
	- Name: Type a text string to search for matching display names of access points or entitlements.
	- Description: Type a text string to search for matching internal names of access points, or descriptions configured for entitlements.
	- Datasource: Enter a datasource name for a business-application instance whose access points you want to use. For each entitlement, the field displays datasources — potentially multiple — for access points included within the entitlement.
	- Type: If you are searching among access points, select a type:

For Oracle EBS, valid values include Function, Responsibility, Role, Menu, Grant, Concurrent Program, and User Defined.

For PeopleSoft, valid values include Permission List, Panel Group Component, Menu, Role, Page Definition and User Defined.

If you are searching among entitlements, the only valid value is Entitlement.

- **7.** Once you have entered filtering values, press the Enter key. The Access Point List window then displays access points or entitlements that match your filtering criteria.
- **8.** Click on the access point or entitlement you want to select, and then on the OK button. The pop-up window closes, and your selection populates the Value field of the filter.

## **Creating a Condition Filter**

To create a filter that defines an access condition:

- **1.** Click on the New Filter button, or on Actions > New Filter. A dialog box appears in the Model Logic panel. Enter a name for the filter in the Filter field.
- **2.** An Object field lists the business objects you've added to the model in the Model Objects panel. Select (click on) one from which you want to choose an

attribute for use in this filter — EBS Access Condition, PeopleSoft Access Condition, or Page Access Configurations.

- **3.** In the Attribute field, select an attribute on which you want to base a condition.
	- To create a condition that excludes an item from analysis by the model, select its type as an attribute — for example, Operating Unit in the EBS Access Condition business object. (If you're basing the condition filter on the Page Access Configurations object, Page Access Configuration Name is the only attribute you can select.)
	- To create a condition that requires the model to find conflicts for access points assigned only within instances of an item type, select one of the "Within Same" attributes — for example, the Within Same Operating Unit attribute in the EBS Access Condition business object.
- **4.** Select a condition and values that complete the condition. For example, if you have selected the Operating Unit attribute from the EBS Access Condition object, you might select a "Does not equal" condition and the name of a specific operating unit, to exempt that unit from analysis.

The following conditions are available for attributes that are not dates. (You will see only those appropriate for the attribute you've selected.)

- Equals and Does not equal: The value of the attribute matches or does not match a specified value.
- Contains and Does not contain: The value of the attribute is a text string that includes, or excludes, a specified text string.
- In and Not in: The value of the attribute is a text string that exactly matches, or does not match, a value in a semicolon-delimited set of text-string values.

In addition to Equals and Does not equal, the following conditions are available for date attributes:

- Mathematical operators: The value of the attribute is less than, less than or equal to, greater than, or greater than or equal to a specified date.
- Between: The value of the attribute falls between two other specified dates.
- Is blank and Is not blank: The attribute either has no date value, or contains any date value.
- **5.** If appropriate, click the  $\pm$  toggle next to an Advanced Options label, then select the Exclude advanced option. This removes records defined by the filter from analysis. In effect, the filter returns all records that do not meet its specifications.

**Notes:** The purpose of a filter that uses a "Within Same" attribute is to find conflicts within, but not across, individual instances of items such as sets of books. The most direct way to do this is to select a "Within Same" attribute, the Equals condition, and the Yes value, and to clear the Exclude advanced-option checkbox.

If conditions that cite the Page Access Configurations business object do not effect exclusions as you expect, ensure that users actually have the user preferences you mean to exclude. PeopleSoft appears to select default user preferences for users, but these are actually suggested values; they are not active for a user unless they are saved for that user in PeopleSoft.

#### **Saving the Model**

To save the model, click on the Save button or the Save and Close button. Both are located near the upper right corner of the Create Access Model page. The Save option saves the model, but leaves its values on display for potential further editing, or for the generation of results. The Save and Close option saves the model but empties the Create Access Model page so that it is ready for the creation of a new model. Alternatively, you can click the Cancel button and respond to a confirmation prompt to restore the blank Create Access Model page without saving the model.

## **Managing and Creating Global Conditions**

A global condition sets limits on the conflicts identified by all access models or controls evaluated on a given datasource. Like a condition written for a specific model, a global condition typically specifies users or other items (such as companies in PeopleSoft or operating units in Oracle EBS) that are excluded from analysis by a model or control, or it specifies a type of item (operating unit, for example) and requires the model or control to return results only when access points conflict within individual instances of that item type.

A Manage Access Global Conditions page lists these global conditions, displaying summary information about them: name and description, status (Active or Inactive), and datasource. To open this page, select Manage Access Global Conditions among the Continuous Control Management tasks available from the Navigator. The values it displays are updated by AACG, from information recorded when a condition is created or edited; you cannot update them directly.

#### **Creating Global Conditions**

The process of creating a global condition is like creating an access model that contains only condition filters. As you create filters for a global condition, however, AACG places them horizontally to one another, indicating an OR relationship — the condition produces results if any (or any combination) of its filters evaluates to true. You cannot arrange global condition filters to create AND relationships. Moreover, each global condition applies to a single datasource.

To create a global condition:

- **1.** Click on Actions > Create New in the Manage Access Global Conditions page. Or, click on Create Access Global Condition from the Continuous Control Management tasks. Either action opens a Create Access Global Condition page.
- **2.** Near the top of the Create Access Global Condition page, locate the Name field. Click in it, and type a name for your global condition. Then click in the Description field immediately below the Name field, and enter a brief explanation of its purpose. Finally, in the Status field, select a status for the condition — typically Active. (You cannot delete a global condition; you can only inactivate it.)

**3.** Select the Page Access Configurations, EBS Access Condition, or PeopleSoft Access Condition business object. (Each business object is available only if a datasource it supports has been set up and synchronized in the Manage Application Datasources page.)

The procedure for doing so is the same as for models (see "Selecting Business Objects" on page 11), except that (here and in following steps) labels in the Create Access Global Condition page apply to conditions. (Here, for example, an Add to Condition button replaces the Add to Model button, and a Condition Objects panel replaces the Model Objects panel.)

- **4.** Select a datasource to which the condition will apply. The procedure for doing so is the same as for models (see "Selecting Datasources" on page 13), except that you can select only one datasource for the global condition.
- **5.** Create one or more filters. The procedure for doing so is the same as the one for creating condition filters for an access model (see "Creating a Condition Filter" on page 16).
- **6.** Save the global condition: Click on the Save button or the Save and Close button. Both buttons are located near the upper right corner of the Create Access Global Condition page. The Save option saves the condition, but leaves its values on display for potential further editing. The Save and Close option saves the condition but empties the Create Access Global Condition page so that it is ready for the creation of a new condition. Alternatively, you can click the Cancel button and respond to a confirmation prompt to restore the blank Create Access Global Condition page without saving the model.

## **Editing or Copying Global Conditions**

To edit a global condition, click in the Manage Global Access Conditions page on the row for the condition you want to edit. Then click on Actions > Edit. This opens an Edit Access Global Condition page — a replica of a condition-creation page, except that it is populated by values for the condition you want to edit. Modify values as described in "Creating Global Conditions" (page 18).

Rather than create a condition from scratch, you can copy an existing condition, then modify the copy. To do so, click in the Manage Global Access Conditions page on the row for the condition you want to copy. Then select Actions  $>$  Copy. A new row appears in the Manage Global Access Conditions page; it's identical to the listing for the copied condition except that the condition name ends in a number in parentheses. (The value of the number depends on how often you copy the original.) Once the copy exists, you can select Actions > Edit to modify it as you please.

# **Managing and Creating Entitlements**

An entitlement is a set of related access points. Within an access model or control, a filter that specifies an entitlement identifies users who have been assigned any access point in the entitlement. To work with entitlements, select Manage Access Entitlements among the Continuous Control Management tasks available from the Navigator.

## **Creating an Entitlement**

To create an entitlement:

- **1.** In the Manage Access Entitlements page, click on Actions > Add. A new row appears in the Entitlements panel (upper portion) of the page.
- **2.** Insert the following values in the new row. To do so, double-click in each field, or press the Tab key to move from an active field to the next field.
	- Entitlement Name: Type a name for the new entitlement.
	- Description: Explain briefly the organizing principle or business purpose of the entitlement.
	- Comments: Record additional statements about any aspect of the entitlement.
	- Status: Select Active or Inactive. (An Inactive entitlement cannot be selected for use in an access model or control.)
	- Effective Date: Select a date on which AACG can begin to use the entitlement. (Its status must also be set to Active.) Either accept the default value — the current date — or click the Select Date icon. A pop-up calendar appears. In it, select a month and year in the appropriate list boxes, or click on the left- or right-pointing symbol surrounding the month and year to display an earlier or later month. Then, in the calendar, click on the date you want.

## **Adding Access Points to an Entitlement**

To add access points to an entitlement:

- **1.** In the upper grid, select the row for the entitlement to which you want to add access points. (If you are creating a new entitlement, the row is necessarily already selected. If you are editing an existing entitlement, double-click on the row.)
- **2.** In the Access Points panel (bottom portion) of the Manage Access Entitlements page, click on the Access Points button. A pop-up window, titled Access Point List, appears.
- **3.** Use filtering tools to generate a list of access points (seeded or user-defined) from which you can select as you build your entitlement. You can use the percent sign as a wild-card character, and you can enter complementary filtering values in any combination of the following fields:
	- Operand Name: Type a text string to search for matching display names of access points.
	- Description: Type a text string to search for matching internal names of access points.
	- Datasource: Enter a datasource name for a business-application instance whose access points you want to use. An access point is specific to the instance in which it runs. If, for example, an organization runs two Oracle EBS instances, each function, responsibility, or other access point would be available for selection twice, once for each instance. Use this filter to ensure your entitlement contains access points selected from the instance you want.
	- Platform: Enter a business-management-application type such as Oracle or PeopleSoft — whose access points you want to use. (These values are set during data-source configuration.)

• Operand Type: Select a type of access point for which you wish to search.

For Oracle EBS, valid values include Function, Responsibility, Role, Menu, Grant, Concurrent Program, and User Defined.

For PeopleSoft, valid values include Permission List, Panel Group Component, Menu, Role, Page Definition and User Defined.

- **4.** Once you have entered filtering values, press the Enter key. The search window then displays access points that match your filtering criteria.
- **5.** Select access points to add to the entitlement, and drag them into the open area of the Access Points panel. To select a single access point, click on it. To select a continuous set, click on the first, hold down the Shift key, and click on the last. To select a discontinuous set, hold down the Ctrl key as you click on access points.
- **6.** If you need to add access points excluded by your original filtering criteria, enter new filtering criteria and drag items into the Access Points panel. When you finish selecting access points, close the search window: click on the  $\times$  symbol in its upper right corner. The Entitlement Details area lists the access points you selected.
- **7.** When you are done, click Actions > Save button . A message indicates that the entitlement has been saved; click on its OK button to clear it.

#### **Editing an Entitlement**

You can edit an entitlement, essentially by selecting its row in the upper grid of the Manage Access Entitlements page and following the processes described in "Creating an Entitlement" (page 20) and "Adding Access Points to an Entitlement" (page 20). You can alter any aspect of the entitlement — not only the values set in the fields of the upper grid, but also the selection of access points. Add access points as you would to a new entitlement. To remove an access point, click on the row for the access point, and then click on the Delete button.

Use caution — if you edit an entitlement after it has been selected for use in a model or control, you necessarily alter the meaning of that model or control, potentially to the point at which it no longer defines meaningful conflicts.

When you finish making changes to the entitlement, click on Actions > Save.

## **Copying an Entitlement**

You can copy an entitlement as a template for the creation of a new entitlement:

- **1.** In the Entitlements panel of the Manage Access Entitlements page, click on the row for the entitlement you want to copy.
- **2.** Click on Actions > Copy.

The copy is identical to the original, except that, to distinguish it from the original, its name includes a number in parentheses.

After you make the copy:

- Use the procedures described in "Editing an Entitlement" (page 21) to modify its selection of access points as desired.
- Give the copy a new name that reflects the alterations you've made to it.
- Click the Save button to save your changes.

# **Managing and Creating User-Defined Access Points**

Whether an access point legitimately constitutes an element of an SOD conflict may depend on how the user can reach it. In PeopleSoft, for example, the Journal Entry page enables users both to enter and approve journals, so it may present a risk if a user can reach it through menus (or other components) that grant write access. However, it would not present a risk if a user reaches it through another path that provides only read access.

Thus, rather than include an access point in an access model or control, you may wish to include an access path. To this end, you can create a user-defined access point (UDAP), which defines a specific path to a seeded access point.

For PeopleSoft analysis, a UDAP may incorporate user preferences (properties of individual users that determine what they may do in a given page). For example, a UDAP may specify a path to the Journal Entry page, but include in that path the "Journals: Approve" user preference. (It's recommended that such a UDAP position the user-preference value last in the path, for consistency as GRC displays paths in model results and control incidents.)

To create a UDAP, use the Manage Access Entitlements page. You may, in fact, create it as an independent item, or as one of the access points included in an entitlement. Either way, the process is similar to the process of creating an entitlement.

To create a user-defined access point:

- **1.** Create an entitlement (see page 20), or open an existing one.
- **2.** In the Access Points panel (bottom portion) of the Manage Access Entitlements page, click the Create Access Point button. A popup window, titled Create User Defined Access Point, appears.
- **3.** As you would for an entitlement (see steps 3 and 4 of "Adding Access Points to an Entitlement," page 20), use filtering tools to generate a list of access points from which to select as you define a path for your UDAP.
- **4.** Select access points and drag them into the open space at the bottom of the Access Point List window. All access points must come from a single datasource, each access point can be selected only once, and (in a PeopleSoft context) no more than one user preference can be selected.
- **5.** Ensure that the access points are listed in the order that correctly defines the path you want to create. (The path begins with the access point at the top and ends with the access point at the bottom.) If not, rearrange them: Select each access point (as necessary) and use the Move Up and Move Down options of the Actions menu to change its position. (You can also delete an access point if it proves to be unnecessary; click on it and select Actions > Delete.)
- **6.** Click the Save and Close button.
- **7.** So far the UDAP is saved as an independent object. To include it as a member of the entitlement in which it was created, save the entitlement. Select Actions > Save in the upper portion of the entitlements page.

Once created, the UDAP is listed in the Access Point List popup window that you would use as you create either an entitlement or an access-point filter in an access model. Its name is the path that you created. In model results and control incidents, fields that report access-point names also display the path that defines a UDAP.

To delete a UDAP, remove it from any entitlement or model in which it is used. (You cannot delete it if it is used in a control.) Then open the Manage Access Entitlements page, select any entitlement, and click the Access Points button. In the Access Points List window, search for and select the UDAP you want to delete. Select the Delete option (in the menu bar of the Access Points List window, or its Actions menu). The Delete option is active only when a UDAP is selected.

# **Using Path Conditions**

A path condition excludes one access point from another, such as an Oracle EBS function from a menu or a responsibility. A path including those points is excluded from incident generation. For example, an access control might set functions f1 and f2 in conflict. If a path condition excludes f1 from responsibility r1, and a user has access to both functions, then no incident would be generated if the user's access to f1 comes from r1.

To create a path condition:

- **1.** Select Manage Access Path Conditions, among the Continuous Control Management tasks available in the Navigator.
- **2.** In the Datasource list box at the upper left of the Manage Access Path Conditions page, click on the datasource for which you want to configure path conditions.
- **3.** Click on Actions > Add. A new row appears in the top section of the page. Its Instance field is set automatically to the datasource you selected in step 2, and the Action field to Exclude. These cannot be changed.
- **4.** Double-click on each of the remaining fields. In each, a pop-up window presents a list; in it, select an appropriate value:
	- In the Access Point Type field, choose the type of access point you want to exclude from another.
	- In the Access Point field, select the specific access point to be excluded.
	- In the From Access Point Type field, select the type of access point from which you want to exclude the one you've already selected.
	- In the From Access Point field, select the specific access point from which the first is to be excluded.
	- In the Status field, accept the default value, Active, to use the condition, or select Inactive to hold it in reserve.
	- In the Comments field, briefly describe the purpose of the condition.
- **5.** Click on Actions > Save.
- **6.** Repeat these steps to create as many additional conditions as you wish.

To edit a path condition, select its row in the upper portion of the Manage Access Path Conditions page, and then select Actions > Edit. Select new values and then select Actions > Save.

To view the history of changes to path conditions, click on the row for a condition in the upper portion of the page. Change history appears in the lower portion — one row displaying the settings for each version of the condition up to, but not including, the current version.

# **Viewing or Exporting Model Results**

From either the Manage Models page or the page in which you create or edit a model, you can view results from the most recent run of a model (if it has been run before), or run the model and view a new set of results.

Before running a model, consider synchronizing data from the datasource against which the model will run; this would ensure that access data is up to date. See "Synchronizing Data" on page 6.

No matter which page you use to display model results, a Results pop-up window presents a grid. Each row in the grid documents a path through which a user of a business application, assigned access points that a model defines as conflicting, can reach one of those access points. The row also displays related information, such as the user's identity and the datasource on which the conflict exists.

To open the results window from the page in which you create or edit a model, select one of three buttons, which appear in the title bar of the Model Logic panel:

- Run: The model runs, and the page remains open. If the model had been run before, the new run overwrites the existing results (with no prompt to save or view them).
- Run in Background: The model runs, but you may navigate to another GRC page and work there. Again, if the model had been run before, the new run overwrites the existing results.
- View Existing Results: For a model that had been run before, the results window displays the results generated in the most recent run.

To open the results window from the Manage Model page, do either of the following:

- Locate the column labeled "View Results." In it, the entry for each model contains a prompt (which also reads "View Results") if the model has been run. (If not, the View Results cell is blank.) Click on the prompt (if one appears) for the model whose results you want to view.
- In the My Models panel, click on the row for the model whose results you want to view. Then, in the menu bar, select Actions > View Results.

If the model has not been evaluated previously, GRC simply runs it. If the model has been evaluated previously, a dialog box prompts you to decide whether to overwrite existing results. Select No to display the existing results. Select Yes to generate and display a new set of results.

To view the status of a model run, open a Manage CCM Jobs page: select Continuous Control Management under Continuous Monitoring in the GRC Navigator, then select Manage CCM Jobs under Control Administration in the Tasks list. For more on this feature, see "Jobs and Scheduling" in the *Enterprise Governance, Risk and Compliance User Guide*.

You can export model results to an Excel spreadsheet. To do so:

- **1.** In the results window, click on Actions > Export to Excel.
- **2.** A pop-up window offers you options to open or save the export file. Typically, click on its Save button and, in a Save As dialog, navigate to a folder in which you want to save the file.

# **Visualizing Access Results**

You can create an image that depicts paths by which users are granted conflicting access points. The image may display results returned by a model or incidents generated by controls.

Each image consists of nodes that form rows. Nodes in the highest row represent users; those at the next level represent roles or responsibilities; those at lower levels represent subordinate access points extending down to those, such as functions, that enable a user to view or modify data. Arrows connect nodes from one row to the next to define user-to-function access paths.

To create a visualization, select one or more records from the Results window generated by a model, or one or more incidents in the Manage Results page. (Hold down the Shift or Ctrl key to select a continuous or discontinuous set of records.) Then click Actions > Visualize, or click the Visualize button.

## **Collapse or Expand Nodes**

You can simplify a visualization by hiding higher-level nodes, or you can collapse nodes or expand them. To collapse a node is to hide any nodes that descend from it. To expand a node is to restore its hidden descending nodes.

- Select a node, right-click, and then select a Collapse or Expand option.
- Make a selection in the Choose the Simplification Level list box. You can elect to display all nodes, to hide nodes representing users, or to hide those representing users and the roles assigned directly to them.

## **Enlarge or Reduce the Image**

You can enlarge or reduce a visualization. If the image is large enough, each node displays the name of the item it represents. If the image is smaller, symbols replace the names; in an Oracle EBS path, for example, *U* is user, *R* is responsibility, *M* is menu, and *F* is function. If the image is smaller still, the nodes are unlabeled.

Use tools located at the upper right of a visualization:

- Plus: Zoom in (enlarge the image). You can also use the mouse wheel to zoom in.
- Minus: Zoom out (reduce the image). You can also use the mouse wheel to zoom out.
- Circle: Click to activate a magnifying glass. When this feature is active, hover over nodes to enlarge them temporarily. You can use the mouse wheel to zoom in or out of the area beneath the magnifying glass. Click the circle button again to deactivate the magnifying glass.
- Square: Click to center the image and size it so that it is as large as it can be and still fit entirely in its display window. (Nodes that you have collapsed remain collapsed.)

## **Manipulate the Image**

Use these techniques to enhance your view of a visualization, or of nodes or paths within it:

- If nodes are labeled with symbols or are unlabeled, hover over any node to display the name of the user or access point it represents.
- Click the background of the visualization, then drag the entire image in any direction.
- Click any node to highlight it, higher-level nodes that connect to it, and the arrows connecting the nodes. This action highlights nodes from all paths involving the node you select.
- Select a model or control in the Highlight Model/Control list box to highlight the paths that apply to that model or control.
- Select a pair of access points in the Highlight Conflicting Access Points list box to highlight paths that involve those access points. (This list box is active only if you have selected a model or control in the Highlight Model/Control list box.)

# **Creating and Managing Continuous Controls**

Typically, a continuous control defines risk and generates incidents — for AACG, records of access-point assignments that exceed the defined risk. A control may instead define a set of data that is incorporated into a user-defined object. That object may then be used in transaction models and controls as if it were a business object.

Each control is based on a model, adopting the risk definition (filtering logic) developed for that source model. As you deploy the control, you add information needed for it to be applied. This includes a priority, whether the control is to generate incidents or a dataset, and a datasource to which the control is applied. You also select perspective values, which determine the users who can work with the control itself and users who can resolve incidents. Further, you select an enforcement type; it determines what actions may be taken when the control identifies incidents.

A Manage Controls home page presents a list of controls, with summary data about each. To open the page, select Continuous Control Management in the Navigator, then Manage Controls among the Continuous Control Management tasks. You can see the controls to which your data roles give you access.

You can create new controls from models, or edit existing controls. You can evaluate controls, import or export them, and run a report about them. For each control you select, GRC opens a distinct, tabbed page. To return to the Manage Controls page, close the control by clicking its Done button, or click on the Manage Controls tab.

## **Creating Access Controls**

Because every control is based on a model, ensure that at least one access model exists before you attempt to create an access control. You may convert any number of access models into controls at once. If you create more than one, their processing logic, names, and descriptions remain distinct, but other values are the same for all the controls you create at once.

- **1.** In the Manage Controls home page, click on Actions > Create Access Control.
- **2.** A Create Control: Choose Model window opens.

In an Available Models grid, select models you want to convert into controls: To select one, click on it. To select a continuous set, click on the first, hold down the Shift key, and click on the last. To select a discontinuous set, hold down the Ctrl key as you click on models. A Model logic panel displays the

filters that define each model you select; the last model you select is the one whose filters remain on view.

**3.** Click on the Next button. A Deploy Control: Define Control Details window replaces the Choose Model window. In it, set the following values, as described below: name and description; priority, status, result type, and enforcement type; datasource; perspective values and, with them, users who can investigate control incidents; and comments.

You may click on a Back button, to return to the Choose Model window and revise your model selection. If so, when you return to the Define Control Details window, any values you have selected remain in force.

**4.** When you are satisfied with all the selections you have made, click on the Submit button in the Define Control Details window.

## **Naming and Describing Controls**

In the Define Control Details window, a Details grid displays a row for each model you selected. Each row contains the name and description of its model. You can accept these as the names and descriptions of the controls you are creating, or click in each Name and Description field to create new values.

## **Setting Priority, Status, Result Type, and Enforcement Type**

In the Priority field, enter a value that expresses the importance of the controls you are creating in relation to others. The value must be a number. (Your company should establish a set of priority values and enforce consistent usage.)

In the Status list box, select Active (the default) to use the controls you create, or Inactive to hold them in reserve.

In the Result Type list box, select "Incident" if you intend for the controls to generate incidents, or "Dataset" if you intend for the controls to supply data to user-defined objects. (A user-defined object is a set of data returned by a CCM continuous control that is used as if it were a business object. Only a transaction model or control can cite a user-defined object. However, either an access or a transaction control can serve as the basis of a user-defined object. For more information on creating a user-defined object, see the *Oracle Enterprise Transaction Controls User Guide*.)

In the Enforcement Type list box, select Prevent, Monitor, or Approval Required. If users are assigned roles after these access controls are activated, the assignments are denied if they violate Prevent controls, permitted if they violate Monitor controls, or suspended pending approval if the violate Approval Required controls.

#### **Selecting Datasources**

The models upon which you are basing the controls you create are already associated with datasources. You may retain those datasources, but if you choose to do so, you must actively select them as you create the controls. Or, you may select new datasources for the controls you are creating.

**1.** In the Define Control Details window, click on the Map Datasource button. An Import Datasource Mapping grid opens, displaying one row for each datasource specified in the models upon which you are basing your controls.

**2.** Double-click in the Mapped Datasources list box for one of the rows. A Select Datasource window opens; in it, select a datasource appropriate for the environment in which controls are to be applied. Click the OK button; the Import Datasource Mapping grid reappears, with your selection occupying the Mapped Datasource field in the row in which you had been working. Repeat this step for all other rows.

In each row, a Datasource field displays the datasource associated with a source model. You may select this or another datasource in the Mapped Datasources field to apply to controls you are creating.

As you create a model that includes entitlements, you associate the Access Entitlement business object with a Grc datasource. However, if you are converting an entitlement model into a control, you do *not* select the Grc datasource here. Instead, select datasources that contain access points included in the entitlements.

**3.** Click on the OK button. The Map Datasources window closes, and your selections appear in the Datasource field of the Define Control Details window.

## **Selecting Perspective Values and Result Investigators**

Two sets of perspective values apply to controls and the incidents they generate. Select them as you deploy the controls (see "Selecting Perspectives" on page 4).

• "Perspectives" values apply to the controls themselves. These values determine who has access to the controls: users with job roles whose data security policies specify perspective values that match those selected here. A job role must also contain a duty role that grants privileges to work with controls.

Users may have actively selected perspective values for the model a control is based on. The control does not inherit these values. It does inherit system perspective values selected automatically for the model. These reflect configuration decisions made for the model that also affect the control: whether it evaluates transaction or access risk, and the business objects and data sources that support its risk logic. (If you were to select a new data source for the control, you would indirectly modify its system perspective value for data source.)

• "Result: Management Perspective Assignment" values apply to incidents generated by controls. To review these incidents, a user must have a job role with a data role whose perspective values match those selected here. The job role must also contain a duty role with an incident-review privilege.

Once an incident is generated, a result investigator can modify its resultperspective values, then reassign the incident to other investigators. Doing so has no effect on the configuration of the control itself.

A Result Investigator field displays users who can review incidents generated by the controls you are deploying. They are eligible because their roles specify perspective values that match your result-perspective selections. You may:

- Select one user to be responsible for reviewing incidents. Use a search option to filter potential result investigators by username, given name, or surname.
- Select All Eligible Users. All potential investigators receive worklist notifications when a control generates incidents. Any of them can review a given incident.

### **Writing Comments**

To add a comment to the controls:

- **1.** Click on the Add Comments button. Am Add Comments dialog opens.
- **2.** In the Comments dialog, type the comment you want to add to the controls.
- **3.** Click on the Save button. The comment appears in the Comments panel of the Define Control Details window, together with the date, time, and your name.

## **Mass-Editing Controls**

You can modify certain settings — priority, status, comments, perspective values, and result investigator — for up to 1,000 existing controls at once:

- **1.** Select the controls you want to modify from the list of controls on the Manage Controls home page. You may work with your compete list of controls, or filter it and work with the filtered set. In either case, you can:
	- Select a continuous set of controls. Click on the first control, hold down the Shift key, and click on the last.
	- Select a discontinuous set. Hold down the Ctrl key as you click on controls.
	- Select all controls in a complete or filtered list. Click the upper left corner of the grid. However, do not select more than 1,000.
- **2.** Select Actions > Edit. An Edit Controls dialog opens.
- **3.** Modify any or all of the following:
	- Enter a new value for priority (a number value), status (Active or Inactive), or comment. The controls retain their original values for any of these fields you do not edit.
	- In each perspectives panel, select perspective values to be added to, or removed from, those already chosen for each control you are editing. Select the Add or Remove radio button; move the values to be added or removed from the Available Perspective Items list to the Selected Perspective Items list. As before, "Control Perspectives" apply to the controls you are editing, and "Result Management Perspectives" apply to incidents they generate.
	- Choose whether to select a result investigator (see page 29). By default, the field is blank; if you make no selection, each control retains the result investigator originally assigned to it. Or, a control defaults to All Eligible Users if its original investigator is invalidated by selections you've made for Result Management Perspectives. If you make a selection, it applies to all the controls you are editing. Users available for selection are those whose data roles specify perspective values that are common to the controls you are editing.
- **4.** To complete the edits, click on the OK button.

## **Viewing and Editing Individual Controls**

For each control, you can open a page in which you can view its full details. Or, you can open an edit version of that page, in which you can modify some configuration

details, add comments, or revise perspective-value and result-investigator assignments. (Any number of pages, each devoted to a distinct control, may be open at once, but you must open them one at a time, to avoid triggering the mass-edit feature.)

To open a control in view mode, click on its name in the Manage Controls home page.

To open a control in edit mode, do either of the following:

- Open a control in view mode, then click the Edit button in the view page.
- In the Manage Controls home page, click in the row for the control you want to edit, and select Actions > Edit.

In each of these pages:

- A Details panel displays the name, description, status, priority, and enforcement type of the control. You can modify those values in the edit-mode page; enter values in write-enable fields.
- This panel also displays information that cannot be edited, including the control type and result type; the datasources to which the control applies; dates on which it was created, last run, and last updated; and a revision number.
- A Comments panel displays existing comments. When the page is in edit mode, you can add a comment as you would if you were creating a control (see page 30).
- A Control Perspectives panel displays perspective values currently assigned to the control. A Result Management Perspective Assignment panel displays perspective values assigned to control incidents, as well as the current result investigator. In the edit-mode page, you can modify perspective values (see page 4) and select a new result investigator (see page 29).
- A Control Logic panel displays the filters and (for transaction controls) functions or pattern that define the processing logic of the control, arranged in the AND/OR order in which they are analyzed. These elements cannot be edited.

In the edit-mode page, click the Save button to save your modifications. In either the edit- or view-mode page, click the Done button to close the page.

# **Running Controls**

You can cause GRC to analyze any selection of controls, returning incidents or compiling datasets for user-defined objects (according to the Result Type selected for each control).

To begin, select the controls you want to run on the Manage Controls home page: You may work with your complete list of controls, or set search parameters to filter it, then work with the filtered list. In either case, you can:

- Select one. Click on its row.
- Select a continuous set. Click on the first, hold down the Shift key, and click on the last.
- Select a discontinuous set. Hold down the Ctrl key as you click on controls.
- Select all controls in a complete or filtered list. Click the upper left corner of the grid.

Then, do either of the following:

- Evaluate the selected controls once, immediately. Select Actions > Run, or click on the Run button. GRC displays status of the run at the base of the Manage Controls home page.
- Create a schedule on which the selected controls run regularly. Select Actions > Schedule, or click on the Schedule button. A Schedule Parameter dialog opens; in it, enter values that set a name for the schedule, the date and time at which it starts, the regularity with which the controls are evaluated, and the date and time (if any) on which the schedule expires. Then click on the Schedule button.

Consider synchronizing data before evaluating controls, to ensure that access data is up to date. If you evaluate controls manually, you can synchronize data manually first. If you schedule control analysis, you can also create a coordinated schedule for data synchronization. In either case, you can synchronize data from the Manage Application Datasources page, which is opened from the Setup and Administration tasks. (See "Synchronizing Data" on page 6.)

To view the status of a control run, open a Manage CCM Jobs page: select Continuous Control Management under Continuous Monitoring in the GRC Navigator, then select Manage CCM Jobs under Control Administration in the Tasks list. For more on this feature, see "Jobs and Scheduling" in the *Enterprise Governance, Risk and Compliance User Guide*.

# **Contextual Reporting for Controls**

From the Manage Controls home page, you can run a Control Detail Extract Report. For each control, it provides the name, description and comments, type (Access or Transaction), priority, status (Active or Inactive), and number of pending results. It identifies users who created and most recently updated the control, and dates on which they did so. It displays the control's processing logic; for an access control, this includes any conditions defined for it and entitlements (sets of access points) that belong to it.

To run the report:

- **1.** Filter the list of controls to include only those about which you want the report to display information — for example, a list of controls at a particular priority. If you do not filter the list, the report includes information about all controls to which your roles give you access. (For information on filtering, see "Searching Among Records" in the *GRC User Guide*.)
- **2.** In the Report list box, select the Control Detail Extract Report.
- **3.** In the list box immediately to the right of the Report list box, click on the format in which you want to produce the report. The value *csv* produces a file designed for export to another application, such as a spreadsheet, for further manipulation. The value *pdf* produces a formatted report that can be viewed in Adobe Acrobat.
- **4.** Click on the Print button. An Information pop-up window opens, identifying a job number. Note the number, then close the window (click on its OK button).
- **5.** Using the Navigator, go to Tools > Setup and Administration > Manage Jobs. In the Manage Jobs page, locate the row displaying the job ID you noted in step 4. When its Message cell displays a Job Completed link, click on the link.
- **6.** A Job Detail window opens. In it, click on the Item Results link.
- **7.** A file-download window offers you options to open or save the report. The precise behavior of this window depends on the web browser you use. In general, if you choose to save, select the Save option. In a distinct save-as dialog, navigate to the folder in which you want to save the file.
- **8.** Close the Job Detail window (click on its OK button).

# **Resolving Incidents**

The evaluation of access controls produces either "detective" or "preventive" results. Preventive analysis (see chapter 5) permits, prevents, or suspends the assignment of roles to users after access controls have been written to define conflicts within those assignments.

Detective analysis uncovers control violations that existed before a given access control is created, and generates "incidents." Each access incident traces the path through which a user of a business-management application, assigned access points that a control defines as conflicting, can reach one of those access points.

A Manage Results home page presents incidents belonging to the person who is currently logged on to GRC — for your purposes, you. Incidents may belong to you because controls that generate them identify you as a result investigator, or because other investigators have assigned them to you.

The actual resolution of incidents occurs outside of GRC. For example, you may determine that a user's access to a role should be rescinded if it violates an access control; that action would be completed in the business-management application to which it applies. In GRC Manage Results pages, you can:

- Review the details of incidents assigned to you.
- Set the status of those incidents to reflect whether anything should be, or has been, done about them.
- Reassign them to other incident reviewers.

Moreover, a Simulation feature enables you to preview how resolutions to access incidents would affect a business-management application.

## **Incident Status and State**

Initially, incidents appear in the Manage Results home page at an Assigned status, which means that result investigators have been designated to address them. If you are one of the result investigators, you can update an Assigned incident to any of the following statuses.

• Accepted, which means you have determined that nothing need be done to resolve the incident.

- Remediation, which means you have decided that some action must be taken in the business-management application to resolve the incident.
- Resolved, which means you have confirmed that the remedial action has been carried out in the business-management application.

GRC may set other statuses:

- Authorized is given to incidents that result from preventive analysis: If a control violation causes the assignment of a role to a user to be suspended, a result investigator then approves the assignment, and the control is subsequently run, incidents related to the assignment receive Authorized status.
- Control Inactive means that an incident is no longer of concern because the control that generated it has been inactivated.
- Closed indicates that because an incident has been resolved in the businessmanagement application, a subsequent evaluation of controls finds that the incident need no longer be addressed.

An incident has not only status, but also one of three states: In Investigation, Approved, or Closed. You cannot directly set the state of an incident. If you change its status, however, you have the option either to save or submit the change. A submission can cause the incident state to change. A save cannot. If you submit status changes:

- If the status of an incident is Assigned or Remediation, its state is In Investigation.
- If the status of an incident is Accepted or Resolved, its state is Approved.

However, because of the distinction between saving and submitting a status change, this is not always true. Two examples:

- An incident is at the Remediation status and In Investigation state. You update status from Remediation to Resolved. If you save the incident, its state remains In Investigation. The state advances to Approved only if you submit the incident.
- An incident is at the Resolved status and Approved state, but you decide further action is needed, and so change its status to Remediation. If you submit the change, the incident state changes to In Investigation. If you save the change, the state remains Approved.

If the status of an incident is Authorized, its state is Approved. If its status is Closed or Control Inactive, its state is Closed.

State matters in part because by default result pages show pending results, which are defined as those at the In Investigation state. State matters also because each user's data roles specify states at which he or she may access data. Use standard search features to cause result pages to display incidents at other states, if your roles give access to data at those states.

# **Viewing Controls or Incidents in Summary**

To review, edit, or assign status to incidents, open the Manage Results home page: select Manage Incident Results from the Result Management tasks available from the Navigator.

From the Manage Results home page, you may navigate to other pages, which show detailed records of individual incidents (see page 38). To return from those pages to the Manage Results home page, click on the Manage Results tab.

You can set the Manage Results home page to display either a list of controls that have generated incidents, or a list of incidents generated by those controls. In the control list, each control links to a list of the incidents only it has generated. From any list of incidents, you can open pages that provide details of individual incidents.

- For a list of controls, select Control Summary in the View By list box.
- For a general list of incidents, select Incident Results in the View By list box. For a list of incidents generated by a specific control, click on its Pending Result Count in the Control Summary list.

You can hide or restore the columns that appear in the grids displaying controls or incidents; right-click in the header row of the grid to open a checklist of columns. Those available for incidents include the following:

- Incident Information. For an access incident, this is the path through which a user, assigned access points that a control defines as conflicting, can reach one of those access points.
- Group and Grouping Value fields. For an access incident, the Group field identifies pairs of access points. Each pair includes the access point identified in the Incident Information field (at the path specified in that field). Each pair also includes an access point assigned to the user (via a specific path) that the control defines as conflicting with the Incident Information access point. There may be any number of pairs. For access incidents, the Grouping Value field is blank.

# **Mass-Editing Incidents**

You can set status for up to 1,000 incidents, or write comments for them, all at once. To do so, first choose the incidents with which you want to work:

- **1.** Generate a list of incidents. (See above.)
- **2.** Select from the list. You may work with your complete list of incidents or set search parameters to filter it, then work with the filtered list. In either case, you can:
	- Select a continuous set. Click on the first, hold down the Shift key, and click on the last.
	- Select a discontinuous set. Hold down the Ctrl key as you click on incidents.
	- Select all incidents in a complete or filtered list. Click the upper left corner of the grid. However, do not select more than 1,000.
- **3.** Select Actions > Edit. A Mass Update dialog opens.
- **4.** Do any of the following:
	- Select the status you want to assign to the selected incidents in the Status list of values. (See page 35 for a discussion of status definitions.)
	- Write a comment in the Comments field.
- Attach files to the incidents (see page 6). For a mass edit, you can attach only URLs.
- **5.** Click the Save, Save and Close, or Submit button. (Remember that a submission can alter the state of an incident, but a save cannot. See page 36.)

Because the Manage Results home page displays pending incidents by default, incidents disappear from the list if you select a status other than Assigned or Remediation, and submit the change. You can, however, search for incidents at other statuses.

# **Viewing and Editing Individual Incidents**

For each incident, you can open a page in which you can view its full details. Or, you can open an edit version of that page, in which you can set the incident's status, attach files, add comments, reassign the incident, and create relationships between it and EGRCM objects. (Any number of pages, each devoted to a distinct incident, may be open at once, but you must open them one at a time, to avoid triggering the mass-edit feature.)

To open an incident in view mode, generate a list of incidents in the Manage Results home page (see page 36), then click on the Result ID value for the incident you want to open.

To open an incident in edit mode, do either of the following:

- Open an incident in view mode, then select Actions > Edit Definition in the view page for that incident.
- Generate a list of incidents in the Manage Results home page, click in the row for the incident you want to edit, and select Actions > Edit.

Each view or edit page includes a Details panel, which displays the name, description, and priority of the control that generated the incident; the current incident status and state; dates on which the control was last run and on which the incident was created and last updated; datasources on which the incident exists; and other details.

Below the Details panel, a set of tabbed panels provides additional information:

- Result Details defines the incident in question: A grid displays the path to an access point that conflicts with another access point, and related information. One column in the grid contains a full expression of the path; others display individual access points within the path, and their type. The related information includes the user who has been assigned the access point that is the focus of this incident, and a grouping value (an access point that conflicts with the one that is the focus of this incident).
- Perspectives shows the perspective values and result investigators currently assigned to the incident. (Initially, these are determined by Result Management Perspective Assignment values selected for the control that generated the incident. You can modify these values (see "Assigning Incidents," page 39).
- Comments displays the comments currently written for the incident, and enables you to create new comments.

• Relationship Assignment lists associations currently configured between the incident and processes, other base objects, risks, or controls in the Financial Governance module or custom EGRCM modules. You can modify these values (see "Assigning Relationships," page 40).

To set status for the incident, open it in edit mode and select a new value in the Status LOV of the Details panel. (See "Incident Status and State," page 35.) In the details panel, you can also attach files to the incident (see page 6). To create a new comment, open the incident in edit mode, click the comments, tab, and click the Add Comments button. An Add Comments pop-up window opens; type your comment and click the OK button. Then save the incident.

When you finish editing an incident, click the Save button or the Submit button. (Remember that a submission can alter the state of an incident, but a save cannot..) To close the view page for an incident, click its Done button.

# **Assigning Incidents**

If you are the result investigator for an incident, you can assign the incident to another user. You can reassign any number of incidents at once from the Manage Results home page. Or, you can reassign an individual incident from its edit page.

Because eligible investigators are users whose roles specify perspective values that match those assigned to an incident, reassigning the incident may involve resetting the perspective values configured for the incident. Or, you may retain the perspective values for an incident, and modify only the result-investigator selection.

To reassign incidents from the Manage Results home page:

- **1.** Generate a list of incidents in the Manage Results home page (see page 36).
- **2.** Select the incidents you want to reassign: To select a single incident, click on its row. To select a continuous set, click on the first, hold down the Shift key, and click on the last. To select a discontinuous set, hold the Ctrl key as you click on incidents. Or, make no selection to reassign all in a complete or filtered list of incidents. (You cannot reassign more than 1,000 incidents at a time.)
- **3.** Click on the Assign button. A Perspective Assignment pop-up window opens.
- **4.** If you intend to modify perspective values, select values to be added to, or removed from, those already chosen for each incident you are reassigning. (See "Selecting Perspectives," page 4.) Select the Add or Remove radio button, then move the values to be added or removed from the Available Perspective Items list to the Selected Perspective Items list.

If you are editing incidents with distinct sets of perspective values, you add or remove the same values to or from each set, but you add or remove only those values, and the sets remain distinct.

- **5.** In the Result Investigator field of the Worklist Assignment box, select a result investigator.
	- Select All Eligible Users to permit incident review by any user whose job roles specify data roles that specify perspective values that match those chosen for the incidents.

Select Search to appoint a single user for incident review. A Search and Select Investigator dialog opens. In it, enter text strings to match any combination of username, given name, and surname. (You can use the percent sign as a wild-card character.) Then select the user you want.

By default, the Result Investigator field is blank. If you make no selection, each incident either retains the result investigator originally assigned to it, or defaults to All Eligible Users if its original investigator is invalidated by new perspective selections. If you make a selection, it applies to all the incidents you are editing.

**6.** Click on the Submit button.

To reassign an incident from its edit page:

- **1.** Open the edit page for an incident (see page 38), and select the Perspectives tab.
- **2.** If you intend to modify perspective values, select new values for the incident. (See "Selecting Perspectives," page 4.) From the incident's edit page, you directly edit perspective values; those remaining in the Selected Perspectives list are all the values that apply to the incident.
- **3.** Select a result investigator in the Result Investigator field of the Worklist Assignment box. As described above, you can select all users whose roles specify perspective values that match those selected for the incident, or any one of those users.
- **4.** Click the Save button or the Submit button. (Remember that a submission can alter the state of an incident, but a save cannot. See page 36.)

In either case, the Result Investigator selection determines the distribution of worklists to users. Each worklist is a record of pending incidents generated by a single control, but includes only those assigned to the worklist recipient. However, any user with perspective-based access to a control's incidents can see all those incidents in Results management pages — even those for which he is not selected in the Result Investigator field.

# **Assigning Relationships**

You can establish relationships between incidents in the CCM module and objects in EGRCM modules. You can relate incidents to processes, other base objects, risks, or controls, which may exist in the Financial Governance module or any custom module. Once a relationship is created, the incident is listed both in the CCM Manage Results page and in a Results tab of the Manage page for the EGRCM object to which the incident is related.

From the Manage Results page, you can create relationships for any number of incidents at once. Or, from the edit page for an individual incident, you can create relationships for that incident.

To create relationships from the Manage Results home page:

- **1.** Generate a list of incidents in the Manage Results home page (see page 2).
- **2.** Select a set of incidents. To select a single incident, click on its row. To select a continuous set, click on the first, hold down the Shift key, and click on the last. To select a discontinuous set, hold the Ctrl key as you click on incidents. Or,

make no selection to modify relationships for all in a complete or filtered list of incidents. (You cannot reassign more than 1,000 incidents at a time.)

- **3.** Click on the Assign button. An Assignment pop-up window opens; select its Relationship Assignment tab.
- **4.** Select the Add radio button to add objects to those already chosen for each of the incidents you've selected. Or select the Remove radio button to remove objects from those already chosen. If you are editing incidents with distinct sets of relationships, you add or remove the same objects to or from each set, but you add or remove only those objects, and the sets remain distinct.
- **5.** Select Actions > Add, or click the green + button. A Search and Select window opens.
- **6.** In a Module field, select an EGRCM module. In an Object Type field, select a type of object within that module. Click the OK button. The Search and Select window expands to list objects of the type, and within the module, you specified.
- **7.** In that list, select objects with which you want to work. You can search for objects. Again, you can use the Shift or Ctrl key to select continuous or discontinuous sets of objects, or make no selection to accept all in a complete or filtered list.
- **8.** Click the OK button. Objects you've selected then appear in the Related Objects grid of the Relationship Assignment window.
- **9.** If you determine you've added objects to the Related Objects grid erroneously, remove them: Select them and select Actions  $>$  Remove, or click the red  $\times$  button.
- **10.** Click on the Submit button.

To configure relationships from the edit page for an incident:

- **1.** Open the edit page for an incident (see page 3), and select the Relationship Assignment tab.
- **2.** Select Actions > Add, or click the green + button. A Search and Select window opens.
- **3.** In a Module field, select an EGRCM module. In an Object Type field, select a type of object within that module. Click the OK button. The Search and Select window expands to list objects of the type, and within the module, you specified.
- **4.** In that list, select objects with which you want to work. You can search for objects. You can use the Shift or Ctrl key to select continuous or discontinuous sets of objects, or make no selection to accept all in a complete or filtered list.
- **5.** Click the OK button. Objects you've selected then appear in the Related Objects grid of the Relationship Assignment window.
- **6.** Click the Save button or the Submit button. (Remember that a submission can alter the state of an incident, but a save cannot. See page 2.)

# **Visualizing Access Incidents**

You can generate a graphic depiction of incidents generated by access controls paths from any number of users to any number of access points involved in conflicts. Select Incident Results in the View By field of the Manage Incidents page; select any number of access incidents, using the Shift or Ctrl key to select a continuous or discontinuous set; then either click the Visualize button or select Actions > Visualize. A Graph window opens; use it as you would to visualize the results of access models (see "Visualizing Access Results" on page 25).

# **Contextual Reporting for Incident Results**

When you select Control Summary in the View By list box of the Manage Results home page, you can generate the following reports:

- Intra-Role Violations by Control Report lists access controls that generate intrarole conflicts for which incidents exist at the Assigned, Remediation, Authorized, or Accepted status. For each control, it lists roles for which the conflicts are generated. An "intra-role" conflict is one involving privileges granted by a single role.
- Users with Access Violations by Control Report lists access controls that generated incidents at the Assigned, Remediation, Authorized, or Accepted status. For each control, it lists users whose work assignments have violated the control.
- Result by Control Summary Extract Report lists access and transaction controls that generated pending incidents, and provides information about each control.

When you select Incident Results in the View By list box of the Manage Results home page, you can generate the following access reports:

- Access Point Report lists paths to access points involved in conflicts. Each record in the report is not a conflict in itself, but rather one path (potentially among many) to one of the access points involved in a conflict.
- Access Violations Within a Single Role (Intra-Role) Report lists roles for which access controls generate conflicts between privileges granted within a role, so that the role cannot be assigned to any user without a conflict occurring.
- Access Violations by User Report lists ten users with the greatest number of conflicts, the number of conflicts for each, and information about those conflicts.
- Result Summary Extract Report lists incidents generated by access and transaction controls, providing summary details for each.
- Access Incident Details Extract Report lists incidents generated by access controls, providing not only the information that would be included in the Result Summary Extract Report, but also additional details.

To run a report:

- **1.** Generate a list of controls or a list of incidents in the Manage Results home page (see page 36).
- **2.** Filter the list to include only the controls or incidents about which you want the report to display information — for example, a list of controls at a particular priority or a list of incidents at a particular status. If you do not filter the list, the

report contains either all controls or all pending incidents to which your roles give you access. (For information on filtering, see "Searching Among Records" in the *GRC User Guide*.)

Some incident reports are specific to access or transaction incidents (or controls), and others are general. GRC automatically filters by type as needed: An access-specific report includes information only about access controls or incidents, a transaction-specific report includes information only about transaction controls or incidents, and a general report includes information about both.

- **3.** In the Report list box, click on the report you want to run.
- **4.** In the list box immediately to the right of the Report list box, click on the format in which you want to produce the report. If the report has the word *Extract* in its name, you can select only the value *csv*; this produces a file designed for export to another application, such as a spreadsheet, for further manipulation. For all other reports, you may choose *csv* or *pdf*; the latter produces a formatted report that can be viewed in Adobe Acrobat.
- **5.** Click on the Print button. An Information pop-up window opens, identifying a job number. Note the number, then close the window (click on its OK button).
- **6.** Using the Navigator, go to Tools > Setup and Administration > Manage Jobs. In the Manage Jobs page, locate the row displaying the job ID you noted in step 5. When its Message cell displays a Job Completed link, click on the link.
- **7.** A Job Detail window opens. In it, click on the Item Results link.
- **8.** A file-download window offers you options to open or save the report. The precise behavior of this window depends on the web browser you use. In general, if you choose to save, select the Save option. In a distinct save-as dialog, navigate to the folder in which you want to save the file.
- **9.** Close the Job Detail window (click on its OK button).

# **Using Access Simulation**

Simulation enables you to preview how a business-management application would be affected if its configuration were changed so that higher-level access points no longer granted access to lower-level access points, and incidents involving those lower-level access points were therefore resolved.

A Simulation model enables you to select an access point involved in incidents and display its hierarchy — a diagram showing how the access point connects to other access points that relate to it as "parents" and "children." In the diagram, you select parent-child pairs of access points and then "remove" each child from its parent. As you do, the simulation feature builds a remediation plan that lists, as steps, the child access points and the parents from which they would be removed. Once satisfied with your plan, you run the simulation and review statistics that show how the removal of the child access points from their parents would impact your incidents, roles, controls, and users. You can print the remediation plan, or save it to your computer.

To create and run a simulation:

**1.** Name and describe the simulation.

- **2.** Select an access point that's involved in one or more incidents, and create a graphic model of its hierarchy.
- **3.** Develop remediation steps. In the graphic model, select an access point whose removal might resolve an incident and select its immediate parent. Then select a "Remove" option. Repeat this process as often as you like to create additional remediation steps.

For example, in an Oracle context, a user might have access to functions f1 and f2, and a control may define them as conflicting. You might select f1 and the responsibility through which the user has access to it (assuming there's a direct link between the two).

- **4.** Run the simulation and view its results.
- **5.** Print a copy of the remediation plan you've created, or save a copy.

#### **Creating and Naming a Simulation**

To create a simulation:

- **1.** Open the Manage Access Simulations page: select Manage Access Simulations under Result Management in the Tasks panel.
- **2.** In the Simulations panel, click on Actions > Create New. A new row appears in the Simulations grid.
- **3.** Click in the Simulations field, and type a name for the simulation you are creating.
- **4.** Click in the Description field (or, from the Simulations field, press the Tab key). Then type a brief description of your goal in creating the simulation.

The remaining three fields in the row will be completed by GRC when the simulation is saved; you cannot edit them directly. Creation Date shows the date on which the simulation was created; Owner shows the username of the person who created the simulation; and Last Run shows the date on which the simulation was most recently evaluated (the field is blank if the simulation has never been evaluated).

## **Creating a Simulation Model**

A simulation model applies to incidents generated by one or more user-selected controls. Even so, you would typically want to run synchronization and access analysis on the selected controls before creating a simulation model, to ensure that incidents generated by the controls are up to date.

**1.** In the Models panel, select controls in the Access Controls field.

Click on the icon that looks like a magnifying glass, to the right of the Access Controls field. A Select Access Controls window opens. Optionally, filter on Name or Status and press the Enter key to search for the control you want to select. From the list that's generated, select one or more controls, using the Shift or Ctrl key to select a continuous or discontinuous set. Then click on the OK button.

**2.** The grid below the Access Controls field lists access points named in incidents that were generated by the selected controls and that have Accepted, Assigned,

or Remediation status. Select an access point around which you wish to build a model.

**3.** In the Actions menu available from the Models panel, select the Apply option. The space to the right of the Models panel then displays a diagram that shows the selected access point as a central focus, from which radiate all the access points that have any relationship to it. The model diagram shows only those relationships that existed when the data synchronization process was last run.

The simulation model appears as a collection of nodes. As you interpret this diagram, keep the following in mind:

- All nodes represent objects that lead from a user to an access point that enables the user to do something. Arrows connecting the nodes define paths from user to privilege.
- When nodes are presented at large-enough scale, they are labeled with the names of objects they represent. At smaller scale, they are labeled with the type of object.
- If nodes are labeled with object types (or are small enough to be unlabeled), move your cursor over any node to display the name of the object it represents.
- Click on any node in a path to highlight it and the arrows leading from it to child nodes. Or click on an arrow to highlight the connection between two nodes.
- Click in the background of the image, then drag the entire image in any direction.
- Click on a plus button to zoom in (enlarge the image), or on a minus button to zoom out (reduce the image). The buttons are located at the upper right corner of the image.
- Click on a circle button to activate a magnifying glass. When this feature is active, move the mouse cursor over nodes to enlarge them temporarily. Click on the circle button again to deactivate the magnifying glass.
- Click on a square button to recenter the image and resize it so that it is as large as it can be and still fit entirely in its display window. (Your manipulation of nodes in the window may push some nodes outside the borders of the display window. This recentering feature restores the full image in such a case.)
- Once you create a simulation model, you can clear it (thus making way to replace it with a model based on some other access point). To do so, select the Clear Model value from the Actions menu available in the Model panel.

Having selected an access point involved in incidents, and created a model around it, you may narrow the model to focus on particular users or roles:

- **1.** In the Actions menu of the Model panel, select Show Users or Show Roles.
- **2.** A pop-up window opens, in which a column lists users with incidents involving the access point upon which the model is based, or roles that provide access to that access point (depending on your selection in step 1). Select (click on) one.
- **3.** If you've selected a user, a second column lists roles through which the user has access. If you've selected a role, a second column lists users granted access through the chosen role. Make a selection in the second column, so that ultimately you've selected a user-role combination.
- **4.** Click on the > button to move to move your selection to the field all the way to the right.
- **5.** Repeat steps 2–4 for each user-role combination you want in your model. If you reconsider, you can select items in the field at the right, the click on the < button to remove them from the field.
- **6.** In the end, each entry in the field at the right displays either a user and a role assigned to her, or a role and a user assigned to it. Click on the OK button, and the simulation-model diagram redraws itself to display only access-point connections appropriate to the selected users and roles.

## **Developing Remediation Steps**

From the graphic model you've created, generate steps to remediate incidents:

- **1.** In the simulation model diagram, locate a child access point that you want to exclude from the parent so that the exclusion resolves incidents.
- **2.** Click on the arrow connecting that child and its parent (the arrow turns yellow), and then select Remove from the Actions menu of the Model panel.

In the model diagram, the nodes you selected, and those that descend from them, are grayed out.

- **3.** A record of the exclusion you created appears in a row in the Remediation Steps panel. Optionally click in the Comments field of the row you've added, and enter a comment about the step.
- **4.** Repeat steps 1–3 any number of times to create additional remediation steps.

Should you change your mind about any remediation step you create, rescind it: In the Model panel, once again select the arrow connecting its pair of access points, and then select Revert from the Actions menu.

Having generated remediation steps from one graphic model, you can select another access point in the Model panel, develop another model, and create additional remediation steps from it. The steps you create from the original model remain in the simulation. (Any filters you applied to the original model, however, are not saved.)

When you finish creating remediation steps, save the model. Select Save from the Actions menu in the Simulations panel.

## **Running the Simulation and Viewing Results**

To run a simulation:

- **1.** Select the simulation you want to run: Click on its row in the Simulations panel.
- **2.** Select Run Statistics from the Actions menu of the Simulations panel. A progress bar at the bottom of the GRC window tells you when the simulation job is complete.

When the Simulation run ends, select either the Control Violation Count or Incident Path Count radio button in the Statistics panel:

• A control violation is the assignment of duties to one user violating one access control, no matter how many access points may be included in the control and therefore how many ways the user's access may violate the control.

• An incident path is a route by which a user gains access to one of the access points involved in a control violation. If a control defines a conflict between two functions, for example, one path might show how a user's responsibility assignment leads to a menu which leads to one of the functions named by the control.

Almost every control includes at least two access points. (The exception is a specialized "sensitive access" control that may set a single access point in conflict with itself.) Thus there are almost always a minimum of two paths per control violation (one to each of the minimum two access points), and usually very many more. Thus you can expect counts by control violation to be smaller — usually much smaller than counts by incident path.

Depending on your choice, the Statistics panel displays either numbers of control violations or numbers of incident paths affected by your remediation plan:

- A Total grid displays the number of control violations (or incident paths) that actually exist, the number that would exist if the remediation steps were actually executed, and the difference between the two stated both as an absolute value and a percentage.
- A Users grid lists the users who would be affected by remediation and, for each, states the number of control violations (or incident paths) that actually exist, the number that would exist if the remediation steps were actually executed, and the difference between the two stated both as an absolute value and a percentage.
- A Controls grid lists the controls that would be affected by remediation and, for each, states the number of control violations (or incident paths) that actually exist, the number that would exist if the remediation steps were actually executed, and the difference between the two stated both as an absolute value and a percentage.
- A Remaining Incident Paths grid shows all incident paths remaining those unaffected by the Simulation. It has User and Control columns for easy filtering and sorting.
- A User and Role Impact grid lists users and roles that would be affected by the simulation. For each, a Type field tells whether the entry is a user or a role, and a User and Roles Impacted field identifies the user or role. The removal of a lower-level access point from a higher-level one may not only resolve an incident. Some users may have legitimate access from the higher-level point to the lower-level one, and implementation of the remediation plan would shut off that legitimate access. This grid lists both types of users (and the roles through which they have access) — those with resolved control violations, and those with lost legitimate access.

## **Printing or Saving a Remediation Plan**

For reference — for example, for use when you actually implement a remediation plan in a business-management application — you can print a remediation plan or save it to your computer. To do so, run the simulation and then select Actions > View Remediation plan in the Statistics panel. You are then prompted either to save, or to open and print, a copy of the plan in .PDF format.

# **Managing Access Approvals**

AACG preventive enforcement applies access controls to each user as he is assigned responsibilities in Oracle E-Business Suite or roles in PeopleSoft. Results depend on what (if any) controls are violated:

- If an assignment generates no conflict, or if it violates a Monitor control, it is allowed. When access is granted even though it has violated a Monitor control, and the control is subsequently run in the GRC Manage Controls page, incidents resulting from that grant appear in the GRC Manage Incidents page, with status set to Assigned.
- If an assignment violates a Prevent control, it is rejected, and no incidents are generated.
- If an assignment violates an Approval Required control, it is suspended until it can be reviewed: If the control finds conflicts in E-Business Suite or PeopleSoft, GRC notifies result investigators, who use an GRC Manage Access Approvals page to approve or reject responsibilities or roles involved in the conflicts.

When an approval decision is made and the control is subsequently run in the Manage Controls page, incidents related to approved responsibilities or roles appear in the Manage Incidents page, with status set to Authorized.

When multiple control violations occur, GRC takes the most restrictive possible action. The "pecking order" is Prevent, Approval Required, Monitor, no conflict. For example, if any role assignment within a request violates a Prevent control, then all requested roles are rejected and no notification is sent to result investigators.

When GRC sends notifications of Approval Required control violations, it sends them to addresses recorded for result investigators in the Email Address 1 field of the GRC Manage Users page. Depending on how notifications are configured in the GRC Manage Application Configurations page, notification of the enforcement outcome may be sent to the user who has been prospectively assigned new duties (see the *Enterprise Governance, Risk and Compliance User Guide*). If so, it's sent to the email address associated with the user in the business application.

A Manage Access Approvals History page in GRC displays a history of assignments that violate access controls of any type.

# **Assigning Responsibilities in Oracle EBS**

In Oracle EBS, the access approvals process begins in the Oracle Users form, as a new user is created or an existing user receives new responsibility assignments:

- **1.** With the Users form open, a system administrator selects a user. He may assign responsibilities in the Direct Responsibilities grid, or review those inherited from newly assigned roles in the Indirect Responsibilities tab. In either case, both the start and end dates for these responsibilities are set by default to the current date, and cannot be modified directly. The administrator saves the new assignments.
- **2.** The administrator clicks on Activate Responsibilities in the Actions menu. An Activate Responsibilities form opens, presenting a copy of the responsibilities listed in the Users form.
- **3.** In the Activate Responsibilities form, the administrator edits start or end dates for a selection of responsibilities to grant provisional access to them. He then clicks the Initiate Conflict Analysis button.
- **4.** A message, reading "Started Conflict Analysis Successfully," appears. The administrator clicks its OK button to clear it.

Within Oracle EBS, a concurrent request called AACG User Provisioning Poll handles approvals and rejections; it runs periodically, but may be run manually (it takes no parameters). An AACG web service initiates conflict analysis in the access engine. At this point, result investigators may review Approval Required conflicts in the Manage Access Approvals page, or any type of conflict in the Manage Access Approvals History page.

**5.** If responsibility assignments had violated Monitor controls, or if they had violated Approval Required controls and the resulting conflicts were approved in the Manage Access Approvals page, end dates are removed in the Oracle EBS Users form (or modified to match the setting in the Activate Responsibilities form). If Approval Required assignments were rejected, or assignments had violated Prevent controls, the responsibilities remain end-dated.

# **Assigning Roles in PeopleSoft**

In PeopleSoft, the access approvals process begins in the User Profiles page, as a new user is created or an existing user receives new role assignments:

- **1.** With the User Profiles page open, an administrator creates a user or selects an existing one, then selects the Roles tab. She activates a new row, and selects a role in it; she may repeat this to add any number of roles.
- **2.** The administrator clicks the Save button. A message instructs the administrator to submit a request for review in GRC. The administrator clicks its OK button.

The Roles panel of the User Profiles page returns, but newly added roles have been removed if they are involved in conflicts. At this point, result investigators may review Approval Required conflicts in the Manage Access Approvals page, or any type of conflict in the Manage Access Approvals History page.

**3.** The administrator clicks on the Run AACG Poller link in the Roles panel of the PeopleSoft User Profiles page. A message states that the Poller has run successfully, and the administrator clicks an OK button to clear it.

She then refreshes the page (navigates away from, and back to, the user account). Roles are restored to the display (and accessible to the user) if they had violated Monitor controls, or if they had violated Approval Required controls and the resulting conflicts were approved in the Manage Access Approvals page. Roles remain deleted if Approval Required conflicts were rejected, or if role assignments had violated Prevent controls.

Although the Run AACG Poller link is activated from a specific user's instance of the Roles panel, it updates role assignments for all users whose role assignments have been resolved in GRC. The Schedule AACG Poller link causes the poller to run regularly at an interval specified in a pea.properties file (which is configured during installation; see the *Enterprise Governance, Risk and Compliance Installation Guide*). When you select this link, a message states "Successfully started the poller"; click its OK button to clear it. Once selected, the link becomes inactive.

## **Responding to Notifications**

When a response is required — that is, when an Approval Required control has been violated in an Oracle EBS or PeopleSoft instance — result investigators can respond in the Manage Access Approvals page. Any investigator may approve or reject the role assignment, but the first one to do so acts for all; others cannot act after the first investigator has.

It is possible (even likely) for a control violation to involve more than one role, and for the assignment of duties to a user to violate more than one control. In such cases, GRC evaluates all controls, approves access to roles that would not be involved in any conflict (as long as no requested role violates a Prevent control), and displays records of roles involved in conflicts.

For example, suppose (in an Oracle EBS context) responsibility r1 contains function f1, r2 contains f2, and r3 contains f3. Suppose further that an Approval Required access control sets f2 and f3 in conflict, and that a user is assigned r1, r2, and r3. The user would be granted access to r1 (because it is free of conflicts) but not to r2 or r3. A record for the user would appear in the Manage Access Approvals page; it would contain two subordinate records, one each for r2 and r3, with the status of each set to Pending. The result investigator would then approve or reject each of r2 and r3, and submit the decisions.

To approve or reject a user's role assignments:

- **1.** Select Manage Access Approvals in the Result Management list of the Tasks panel.
- **2.** The Manage Access Approvals page opens. Its top portion displays rows containing the user names of users whose assignments have violated controls for which you are a result investigator. Locate the user whose assignment you wish to review, and click on the  $+$  symbol next to his name.
- **3.** One or more subordinate rows appear. Each shows a role provisionally assigned to the user, its start and end dates, the EBS or PeopleSoft instance on which the role is assigned, and the assignment status (set initially to Pending). In the Status field of each row, select Approve or Reject. Optionally, type a comment about your decision in the Comments field.

**4.** If you set the status for any role to Approve, click on the Preview prompt (in the Preview column of the parent row that identifies the user). The lower half of the page then displays records of paths to the access points included in the conflict. Each identifies the violated control, the objects that define the conflict path (the assigned role, the access point included in the control, and path leading from one to the other), and the approver. (If you set the conflict status to Reject, the Preview feature does not apply, and an attempt to run it produces a warning.)

After reviewing conflict paths, you may determine that you should reject the conflict. If so, change the status in the upper half of the Request page to Reject.

**5.** When you have set status for all provisionally assigned roles to Approve or Reject, click on the Submit prompt (in the Submit column of the parent row that identifies the user, in the upper half of the page). The user's record then disappears from the page.

# **Viewing Access Approvals History**

The Administer Access Approvals page displays a history of AACG preventive analysis — records of users assigned roles after controls of any enforcement type were created to find conflicts in those role assignments.

- When a user's assignments violate Prevent or Monitor controls, the status of those assignments is set, respectively, to Reject or Approve.
- When a user's assignments violate Approval Required controls, their status is set initially to Pending. Once the conflict is resolved in the Manage Access Approvals page, the user's role-assignment statuses are reset here to the values (Approve or Reject) selected there.

Users with view permission to the Administer Access Approvals page can review approval history. Users with update permission can review history and reject Pending role assignments; other statuses cannot be updated. The assumption is that such users would reject Pending roles only under extraordinary circumstances; update rights to the Administer Access Approvals page should be granted sparingly. (View and update rights are, of course, determined by roles assigned to GRC users.)

To open the Manage Access Approvals History page, select Navigator > Tools > Setup and Administration > Administration > Administer Access Approvals. Use the Administer page essentially as you would use the upper half of the Manage page:

- The page displays rows containing the user names of users whose responsibility or role assignments have violated access controls. Locate the user whose request you wish to review, and click on the + symbol next to his name
- One or more subordinate rows appear, each showing a role assigned to the user, the start and end dates configured for it, the Oracle EBS or PeopleSoft instance on which the role was assigned, the status selected for the assignment, and any comments entered by the user who approved or rejected it.
- If you have view rights, all you can do is review these entries. If you have update rights, then for any row set to the Pending status, you can select a Reject link in the Reject column, and then select a Submit link in the Submit column. The responsibility or role assignment is then end-dated in the Oracle EBS Users form or deleted from the Roles tab on the PeopleSoft User Profiles page.